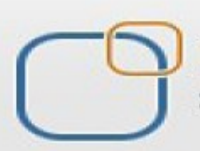

Business Intelligence Solution Providers

Specialized in creating talent resource pool

# **Getting Started with SalesForce CRM**

**Email and Workflow Rule Administration**

## **Description:**

BISP is committed to provide BEST learning material to the beginners and advance learners. In the same series, we have prepared a complete end-to end Hands-on Beginner's Guide for SalesForce. This document focuses on Emails, Workflow and Filed Update administration. Join our professional training program and learn from experts.

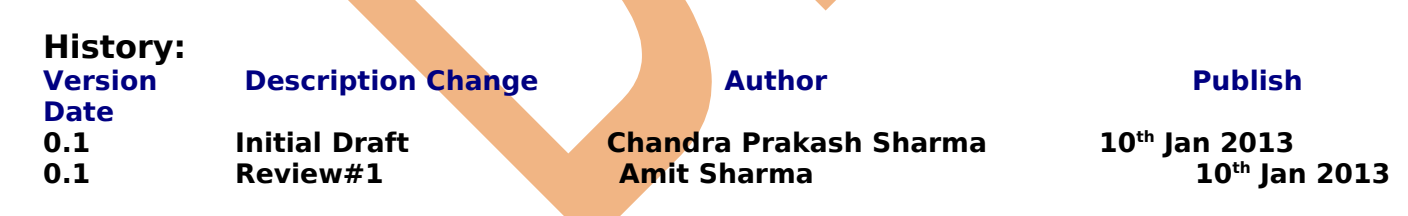

## <span id="page-1-0"></span>**Contents**

<span id="page-1-1"></span>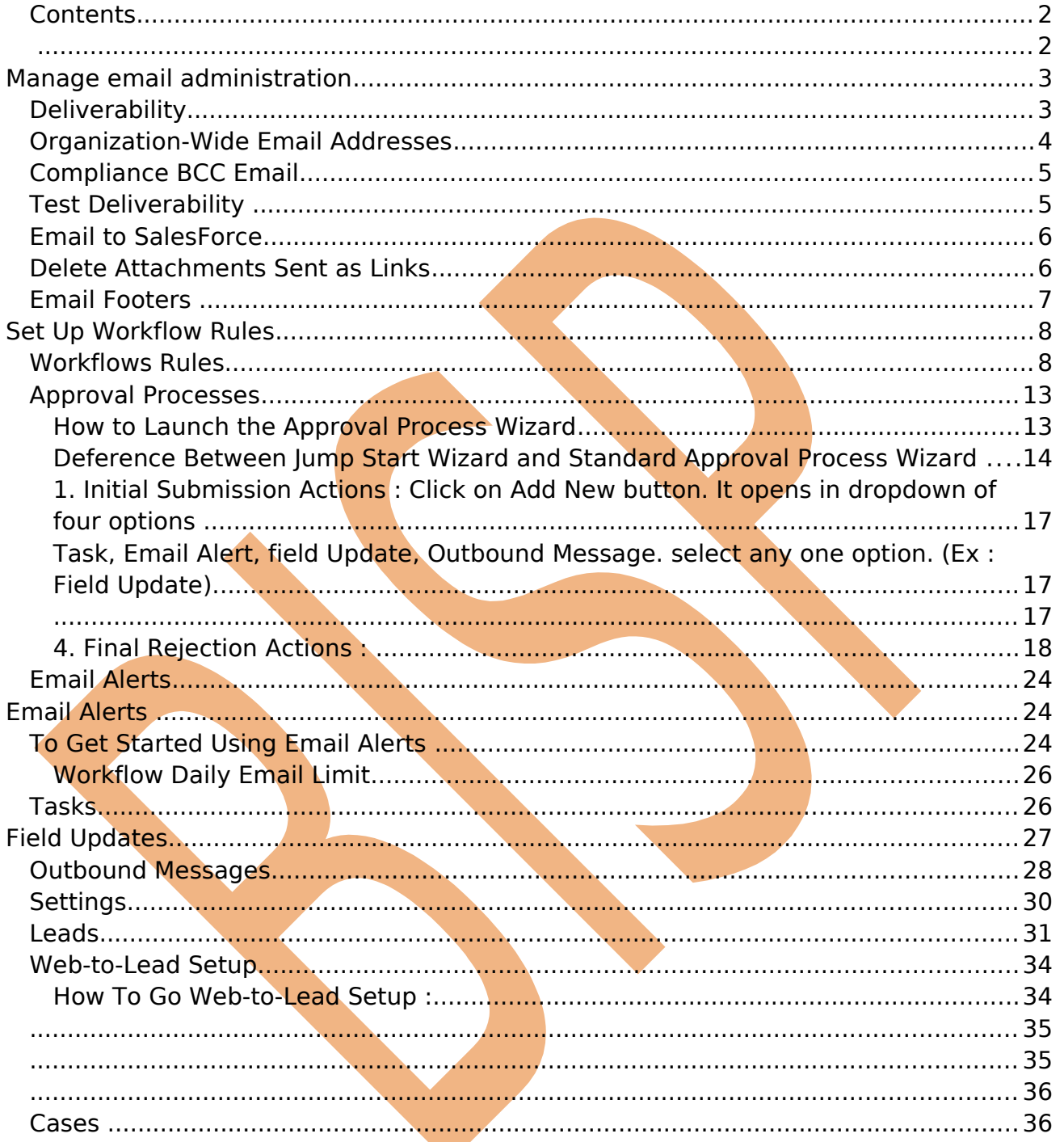

## <span id="page-2-1"></span>**Manage email administration**

## <span id="page-2-0"></span>**Deliverability**

Improve the deliverability of email you send from SalesForce, configure your organization's email deliverability settings.

#### **Bounced email :**

If you send Email and that is addressed to an invalid recipient, it is returned to the sender. If a sender sends several email messages that bounce, the email server might slow or block the delivery of all email from that sender.

### **Configure the email deliverability settings for your organization : Setup** > **Administration** > **Email Administration** > **Deliverability**

you can see below. set all the settings and click on Save button.

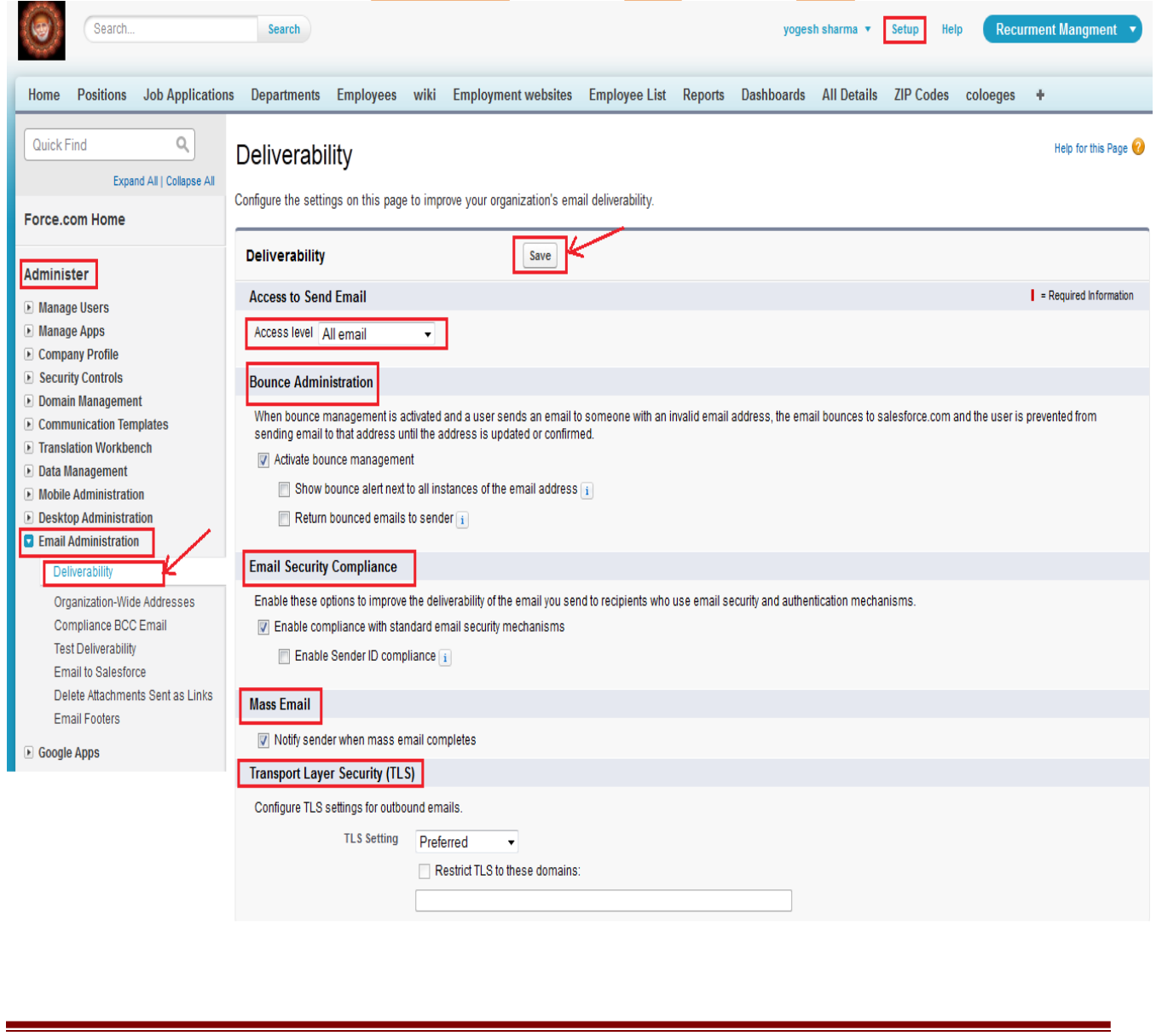

Page 3

[www.bispsolutions.com](http://www.bispsolutions.com/) [www.bisptrainigs.com](http://www.bisptrainigs.com/) www.hyperionguru.com

## <span id="page-3-0"></span>**Organization-Wide Email Addresses**

An organization-wide email address associates to a single email address to a user profile. Each user in the profile can send email using this address. Users will share the same display name and email address.

**Setup** > **Administration** > **Email Addresses** > **Organization-Wide Addresses**, click on Add button . you can see below.

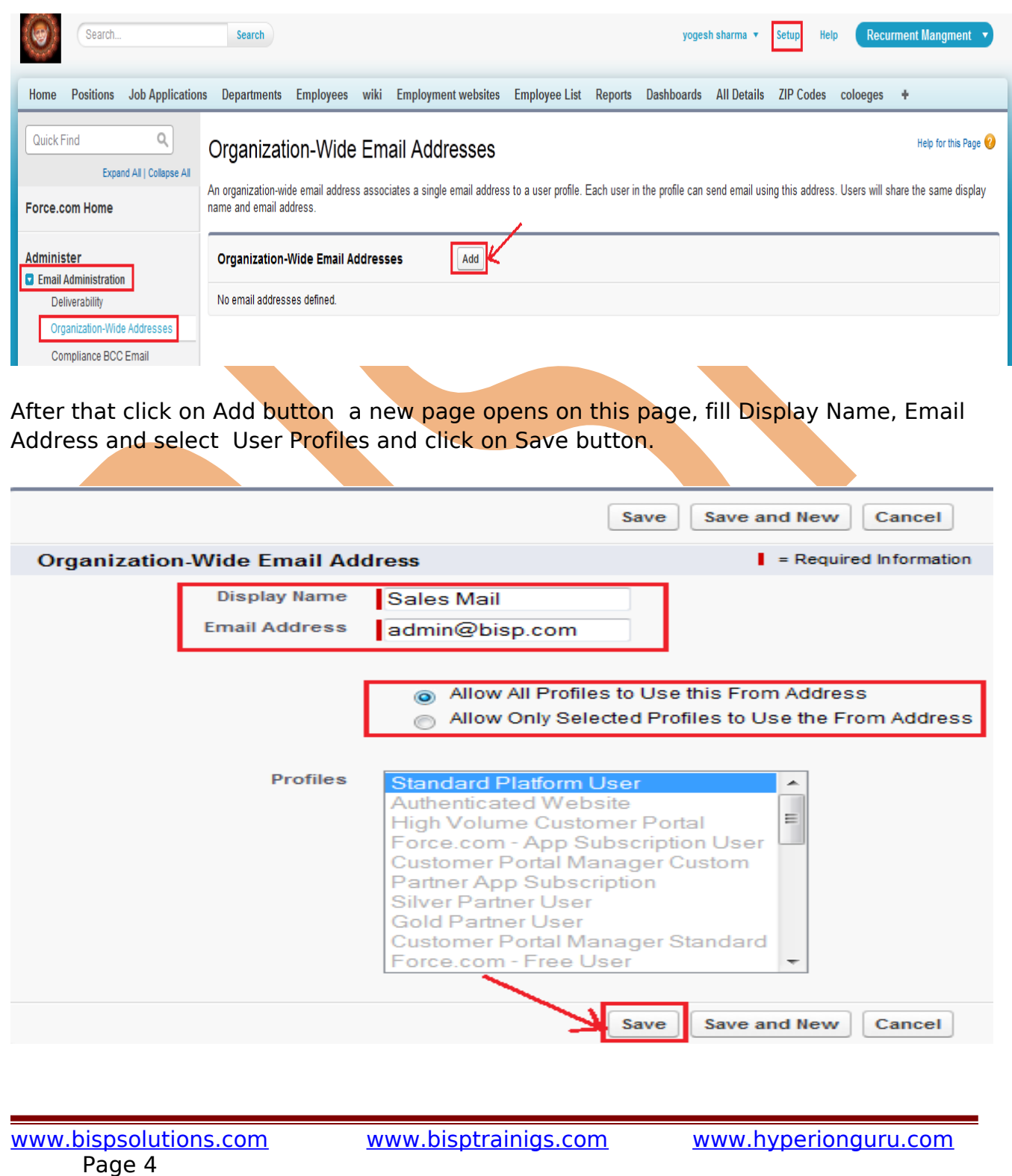

## <span id="page-4-1"></span>**Compliance BCC Email**

Set up a compliance BCC email to automatically copy each outgoing email to a compliance email address. Check enable, enter the compliance BCC email address for your organization, and click Save.

**Setup** > **Administration** > **Email Addresses** > **Compliance BCC Email ,** click on this link then write email address given in text box. Check the check box and after that click on **Save** button.

## Compliance BCC Email

Set up a compliance BCC email to automatically copy each outgoing email to a compliance email address. Check enable, enter the compliance BCC email address for your organization, and click Save.

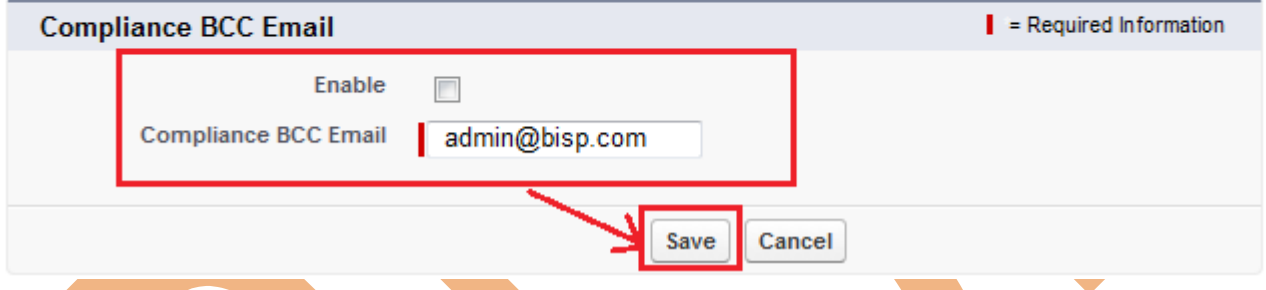

## <span id="page-4-0"></span>**Test Deliverability**

Salesforce.com sends email from 52 IP addresses. If your organization blocks any of these IP addresses, users might not receive all email sent from salesforce.com. To verify your organization can receive email from each IP address:

- Enter your business email address below.
- Elick Send. Salesforce.com simultaneously sends a test email from all 52 IP addresses to the email address you entered.
- $\triangleright$  Check the email account to make sure all 52 test emails are received.
- If less than 52 test emails were received, contact your email administrator.

**Setup** > **Administration** > **Email Addresses** > **Test deliverability,** Write Email address on text box and click on Send button.

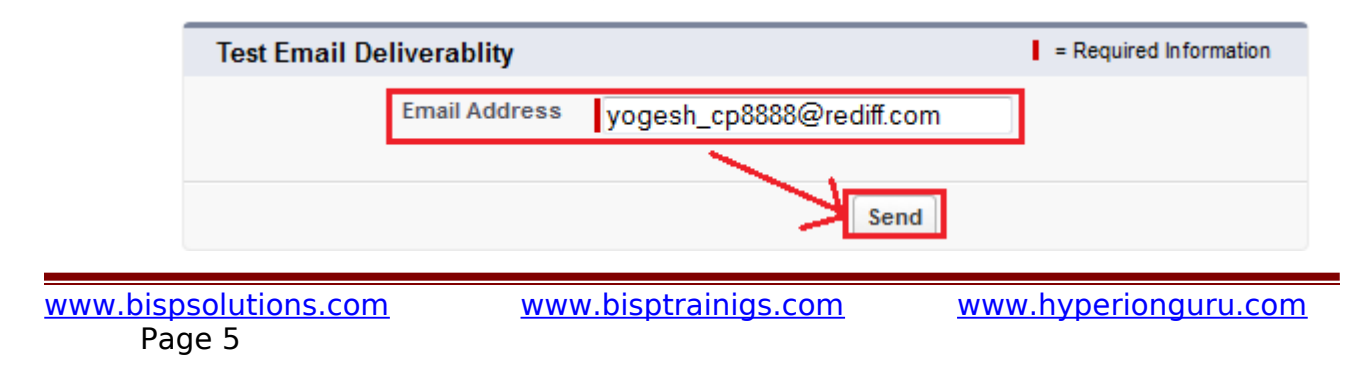

## <span id="page-5-1"></span>**Email to SalesForce**

Email to SalesForce allows you to automatically log emails you send from third-party email accounts as activities on lead and contact records in salesforce.com. After Email to SalesForce is activated, users can access the My Email to SalesForce page to view their unique Email to SalesForce address and customize their settings.

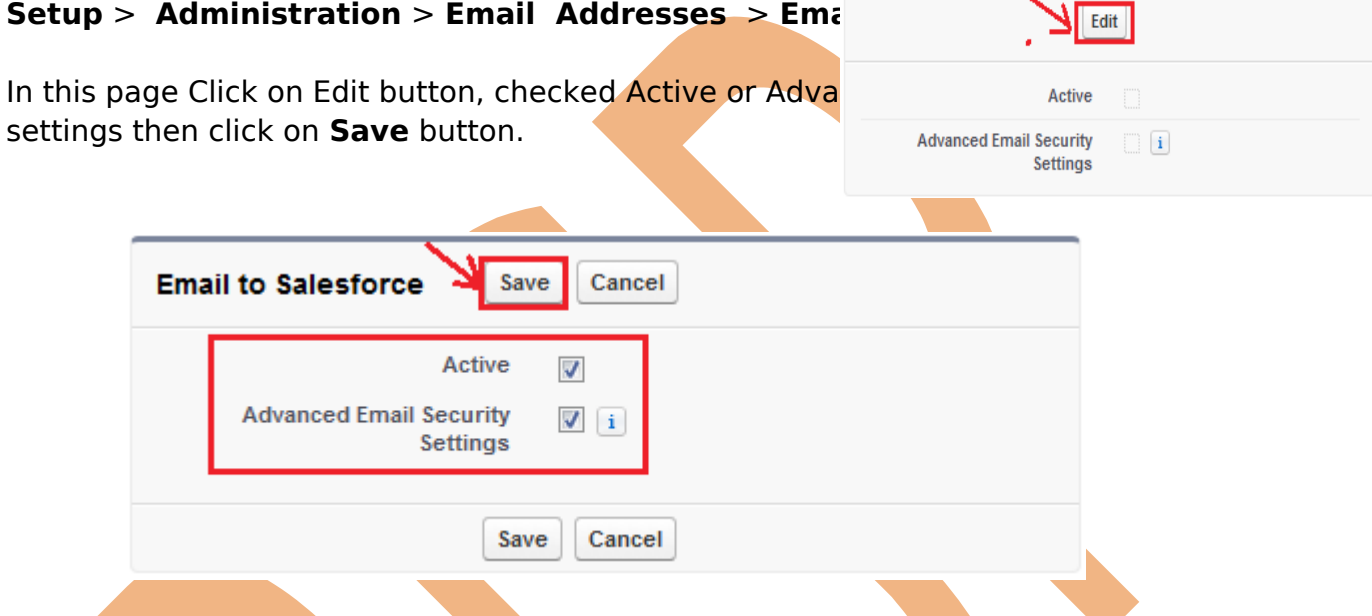

## <span id="page-5-0"></span>**Delete Attachments Sent as Links**

Need to stop email recipients downloading attachments sent, for example, using mass email?

Find and delete email attachments sent as links:

### **Setup** > **Administration** > **Email Addresses** > **Delete Attachments Sent as Links**,

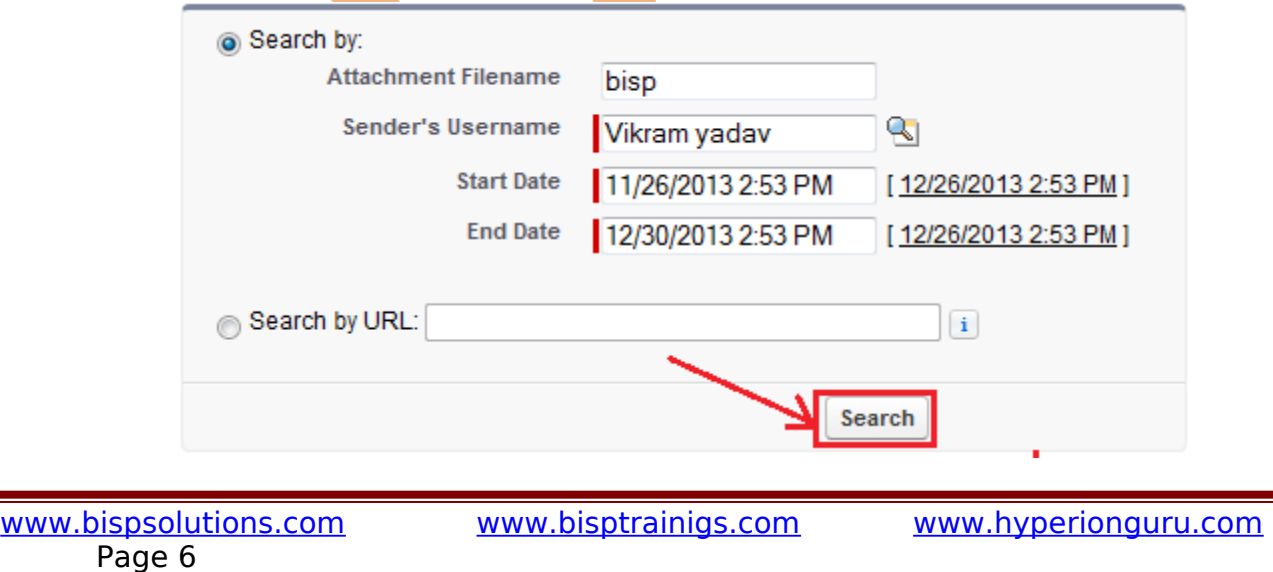

## <span id="page-6-0"></span>**Email Footers**

Add footers to emails sent from Salesforce.com. Create default footers—one for single emails and one for mass emails—or create one for each character encoding (General US & Western Europe, Korean, etc). Default footers are used if no footers match the outgoing email's character encoding.

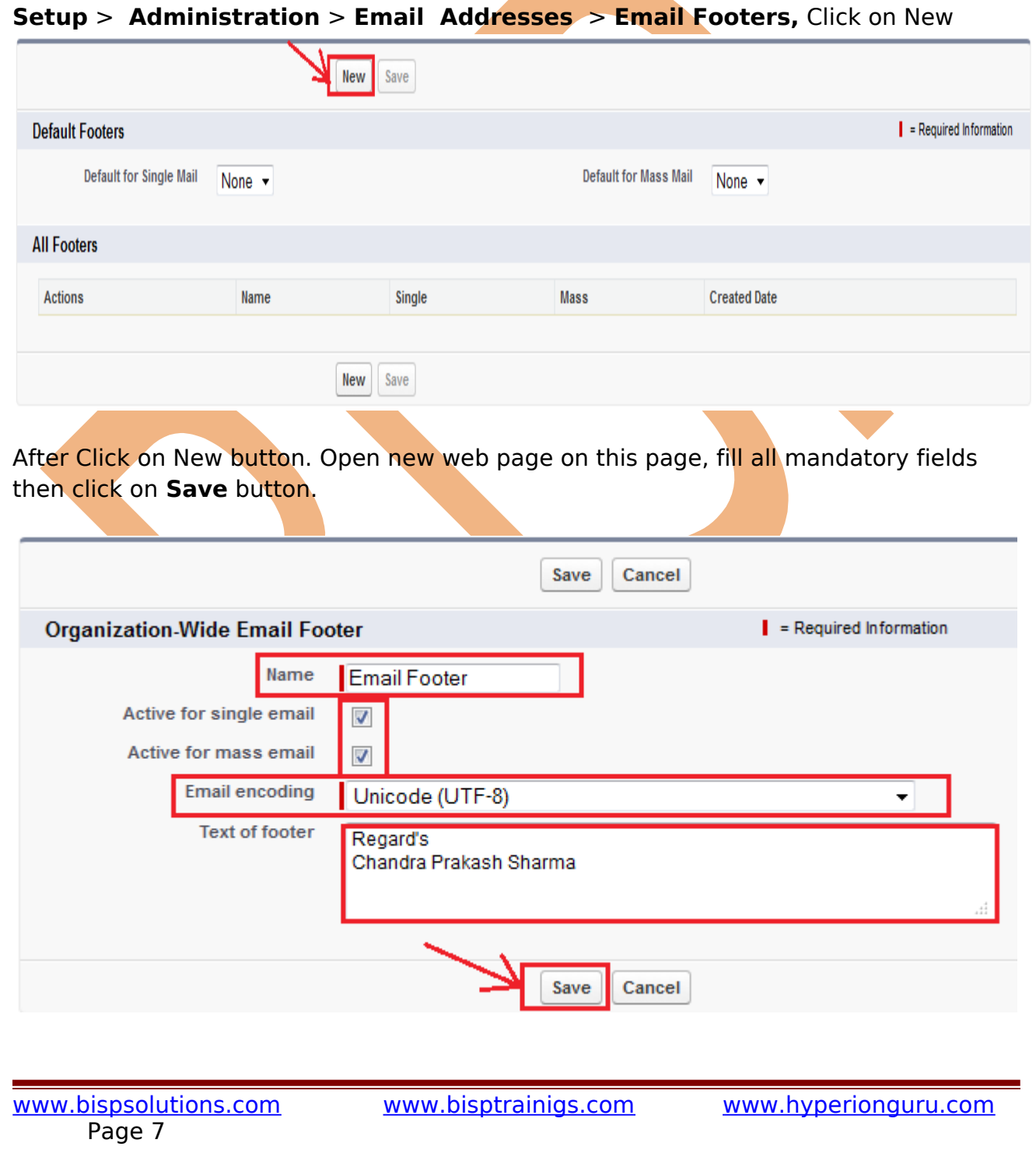

## <span id="page-7-1"></span>**Set Up Workflow Rules**

In salesForce.com Workflow assigns a new task to a user, role, or record owner. Example, automatically assigns follow-up tasks to a support representative one week after a case is updated.

- **Assigning of task :** Assign a new task to a user, role, or record owner.

- **Sending email alerts :** Send an email to one or more recipients you specify.
- **Field updates :** Update the value of a field on a record.

- **Outbound message :** Send a secure, configurable API message (in XML format) to a designated listener.

### <span id="page-7-0"></span>**Workflows Rules**

#### **Setup** > Create > Workflows & approvals > Workfl

#### **step 1 :**

Click on Workflows Rules link then open new page, on th can see about the workflow Rules.

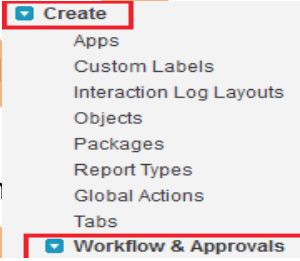

Help for this Page

**Understanding Workflow** 

Many of the tasks you normally assign, the emails you regularly send, and other record updates are part of your organization's standard processes. Instead of doing this work manually, you can configure workflow to do it automatically.

#### What is Workflow?

Workflow automates the following types of actions based on your organization's processes:

- :: Tasks-Assign a new task to a user, role, or record owner.
- :: Email Alerts-Send an email to one or more recipients you specify.
- :: Field Updates-Update the value of a field on a record.
- :: Outbound Messages-Send a secure, configurable API message (in XML format) to a designated listener.

#### For example, workflow can:

- :: Assign follow-up tasks to a support rep one week after a case is updated.
- :: Send sales management an email alert when a sales rep qualifies a large deal.
- :: Change the Owner field on a contract three days before it expires.
- : Trigger an outbound API message to an external HR system to initiate the reimbursement process for an approved expense report.

#### Each workflow rule consists of

:: Criteria that cause the workflow rule to run.

- :: Immediate actions that execute when a record matches the criteria. For example, salesforce.com can automatically send an email that notifies the account team when a new high-value opportunity is created.
- :: Time-dependent actions that queue when a record matches the criteria, and execute according to time triggers. For example, salesforce.com can automatically send an email reminder to the account team if a high-value opportunity is still open ten days before the close date.

Don't show me this page again

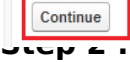

On this page two options- One for Create New View link . click on this link and you can create new specific view for your organization. Second option is New Rule button. Click on New Rules button. View: All Workflow Rules v **Create New View** A B C D E F G H I J K L M N O P Q R S T U V W X Y Z Other All New Rule Rule Name + **Description** Object Active No records to display. **Step 3 :** Select any Custom object, click on Object Dropdown list, then click on Next button. Step 1: Select object Step 1 of 3 **Next** Cancel

Select the object to which this workflow rule applies.

**Step 4 :**

Step 2: Configure Workflow Rule

Click here for selecting Object Job Application

Enter the name, description, and criteria to trigger your workflow rule. In the next step, associate workflow actions with this workflow rule.

Custom Object.

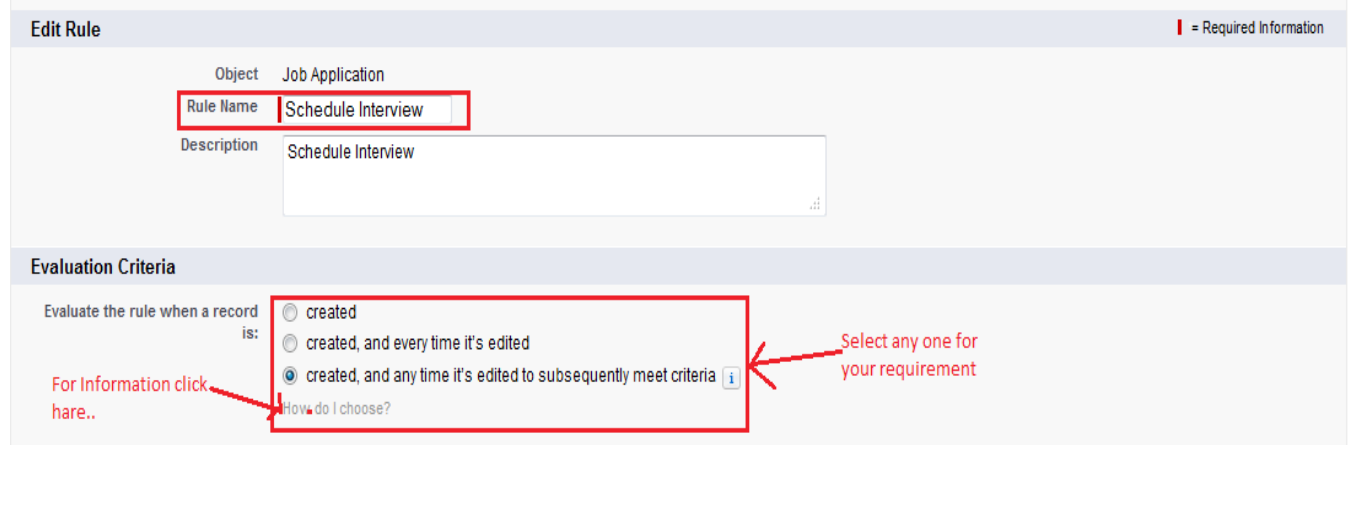

Next

Previous | Save & Next | Cancel

Cancel

Step 2 of 3

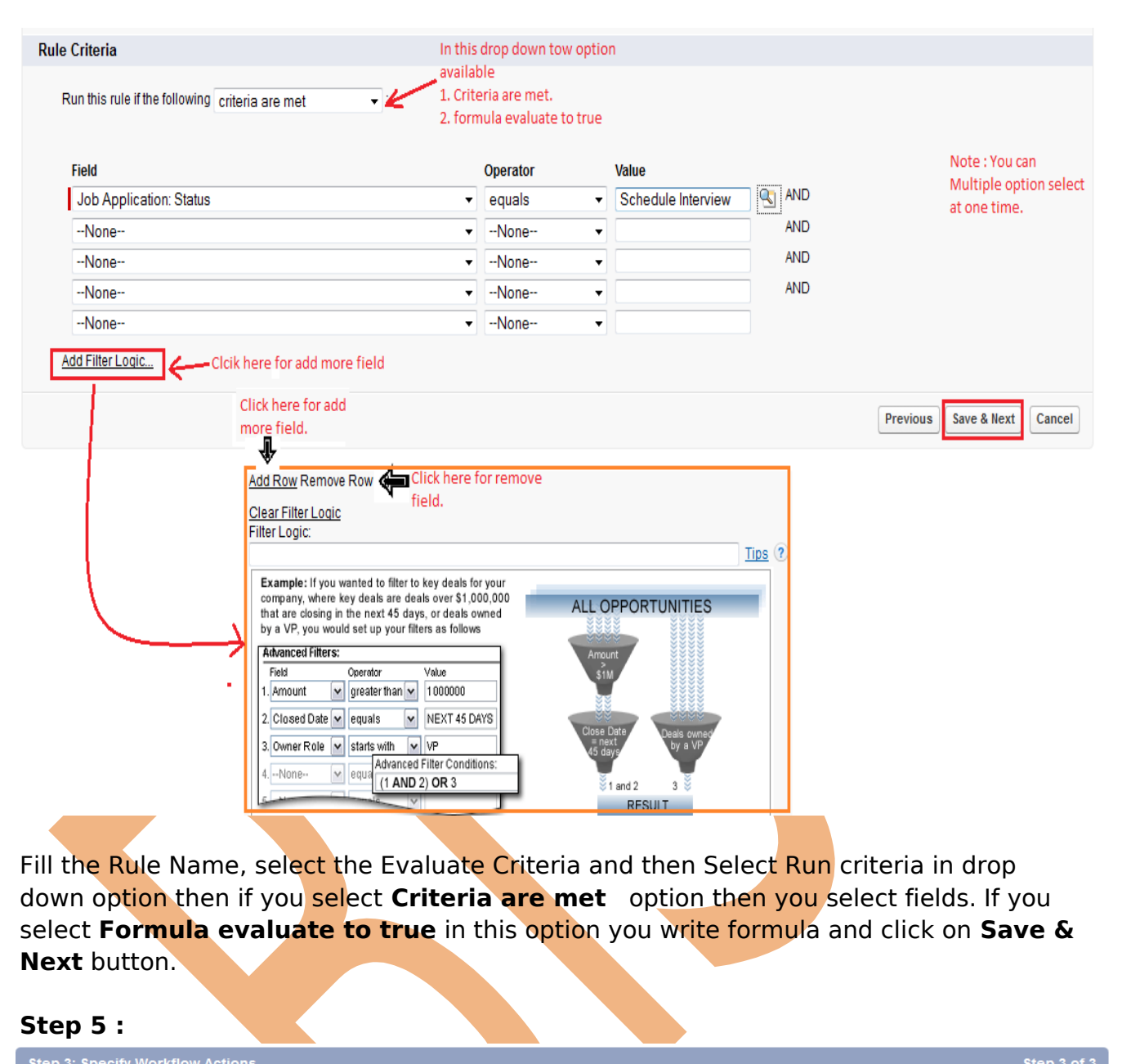

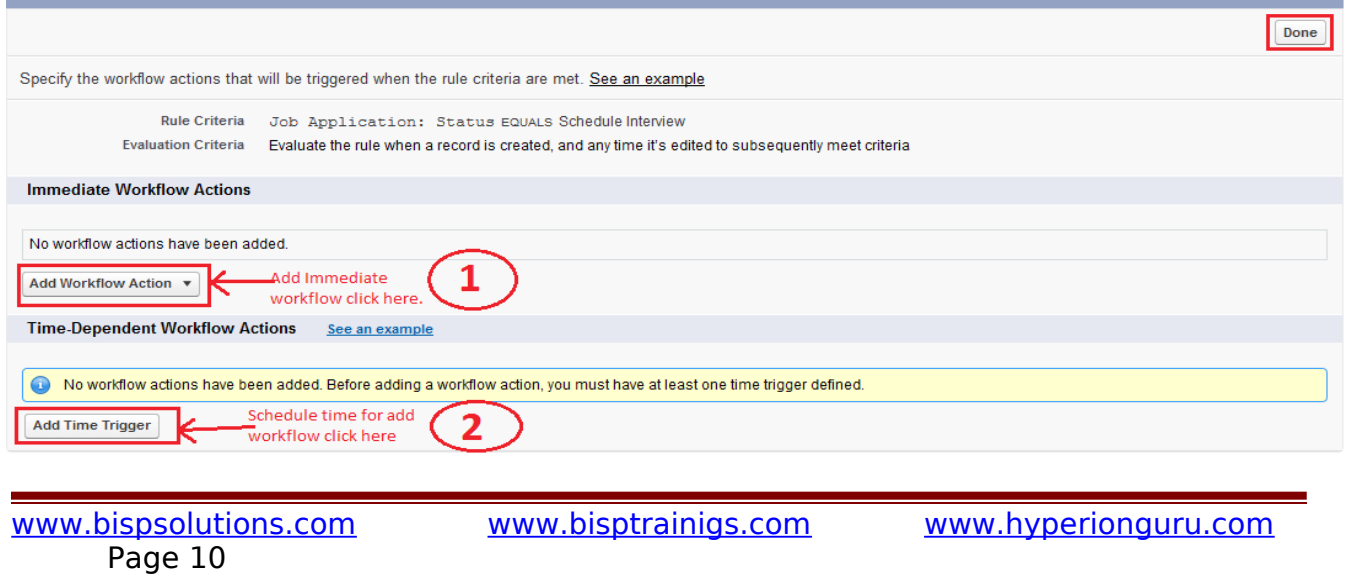

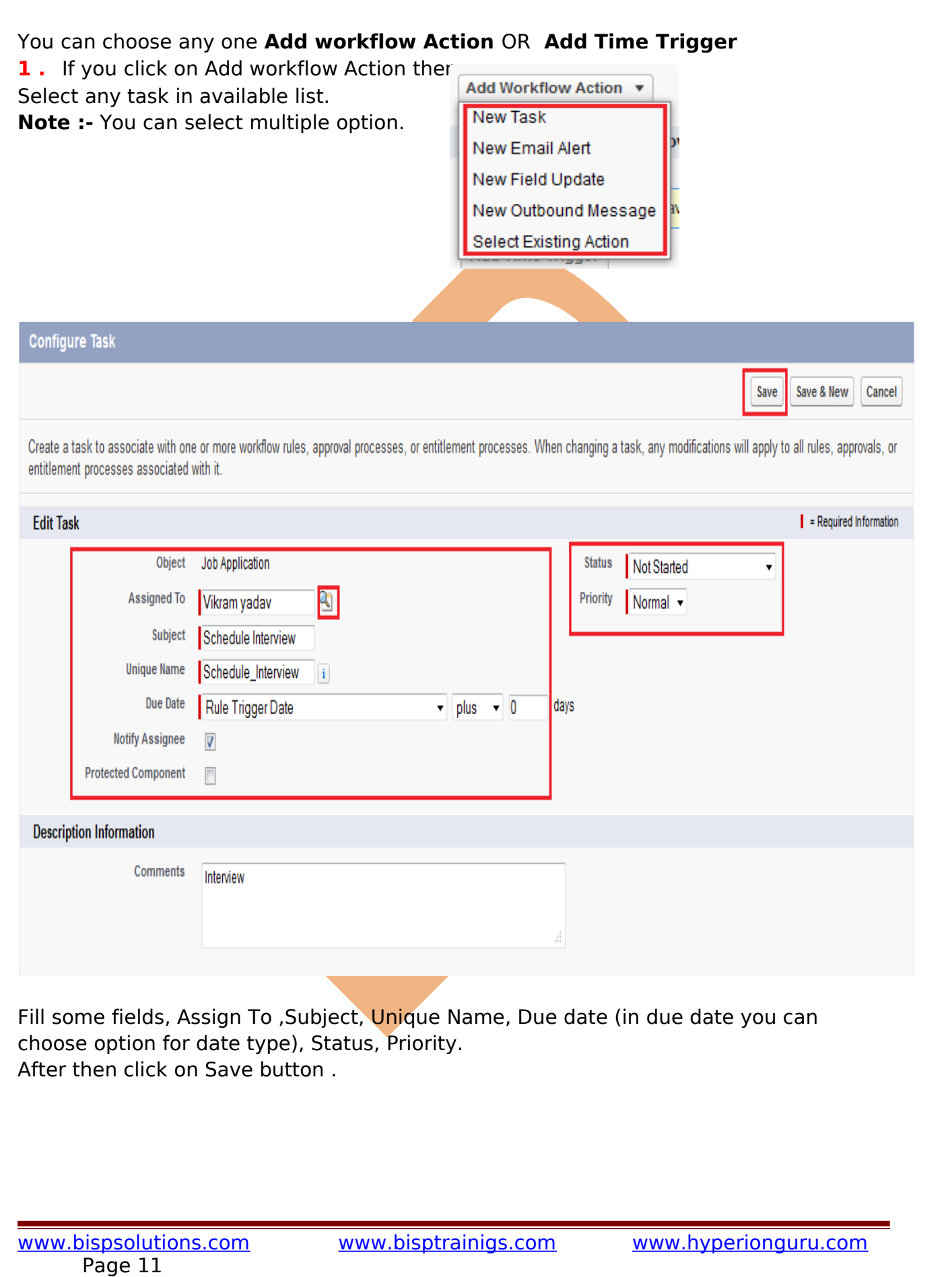

After that you can see your task. You can **Edit** or **Remove** this task. Click on **Done** button for completing this steps.

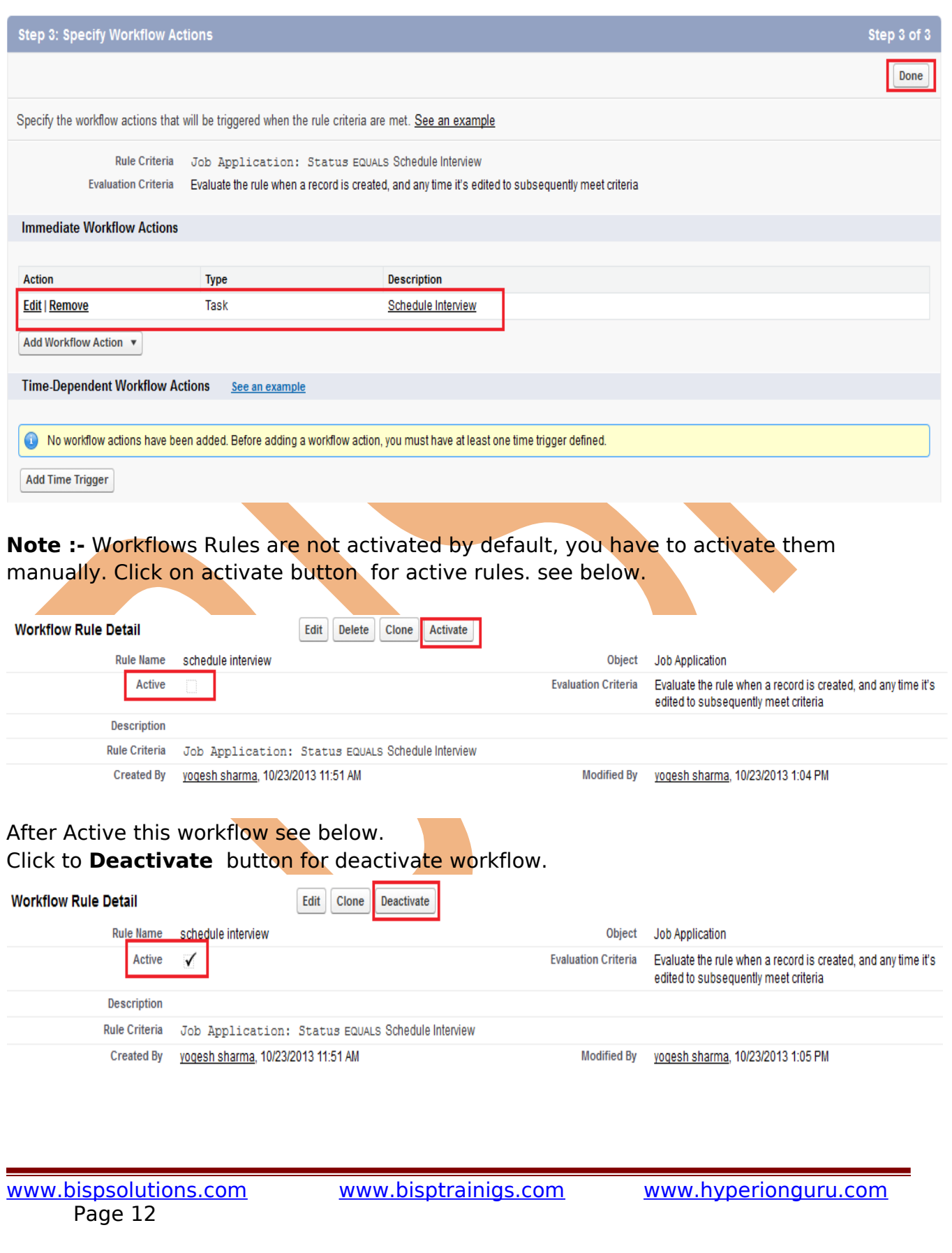

### <span id="page-12-1"></span>**Approval Processes**

Another business logic engine of SalesForce is to automate approval process. Approvals take automation one step further, allowing you to specify a sequence of steps that are required to approve a record.

An approval process is an automated process your organization can use to approve records in SalesForce. An approval process specifies the steps necessary for a record to be approved and who must approve it at each step. A step can apply to all records included in the process, or just records that meet certain administrator-defined criteria. An approval process also specifies the actions to take when a record is approved, rejected, recalled, or first submitted for approval.

<span id="page-12-0"></span>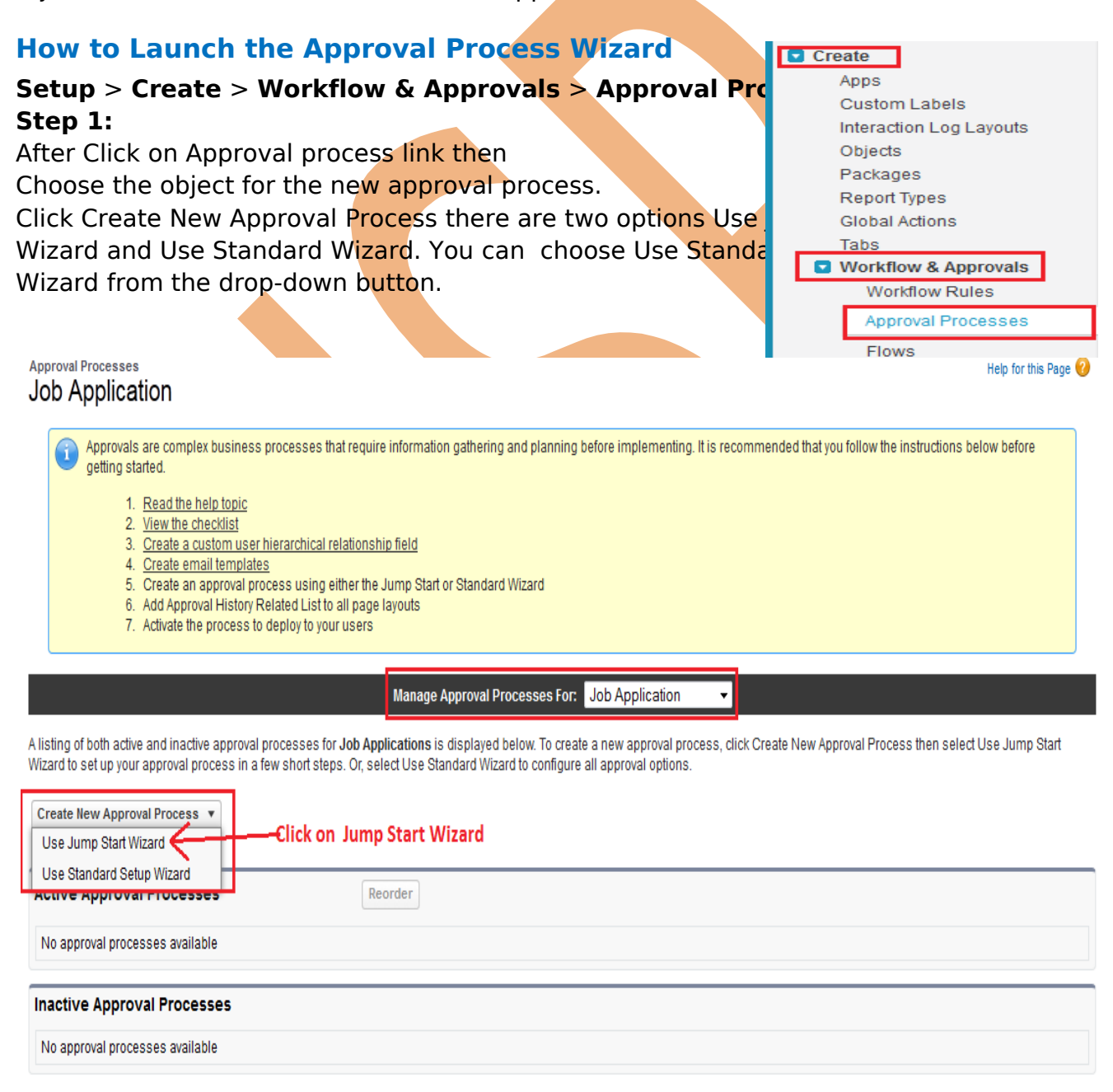

[www.bispsolutions.com](http://www.bispsolutions.com/) [www.bisptrainigs.com](http://www.bisptrainigs.com/) [www.hyperionguru.com](http://www.hyperionguru.com/) 

#### <span id="page-13-0"></span>**Deference Between Jump Start Wizard and Standard Approval Process Wizard**

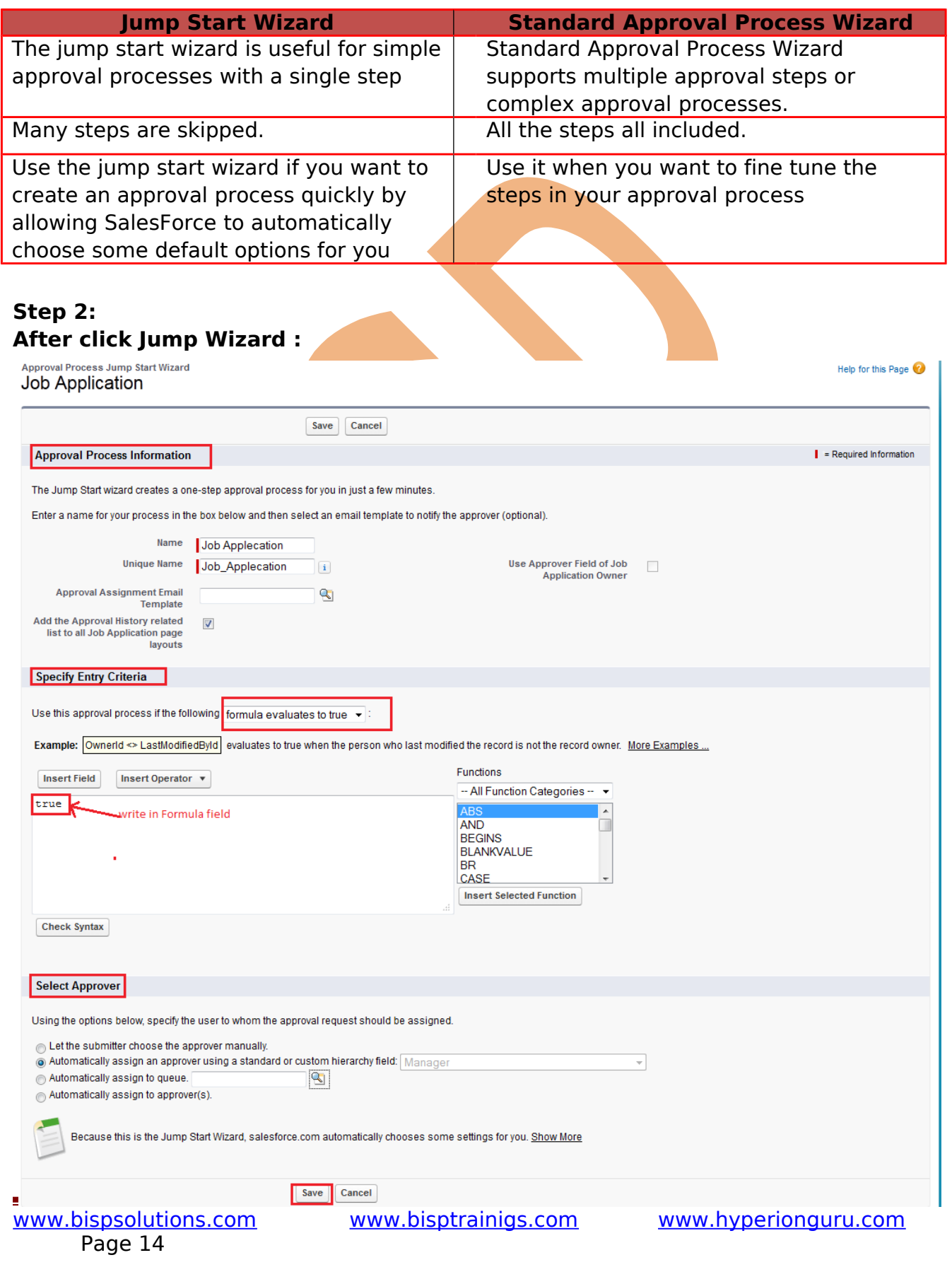

#### **Approval Process Information :**

Enter a name for the new approval process. Enter a unique name, which will be used to refer to this approval process in the Force.com API. Enter Approval Assignment Email Template this field not mandatory.

#### **Specify Entry Criteria :**

Select on in drop down menu approval process. Criteria are . Formula evaluates to true.

#### **Select Approver :**

Using the option select any one option (Ex : Automatically assign an approver using standard or custom hierarchy field.

After that click on **Save** button.

## **Step 3:-**

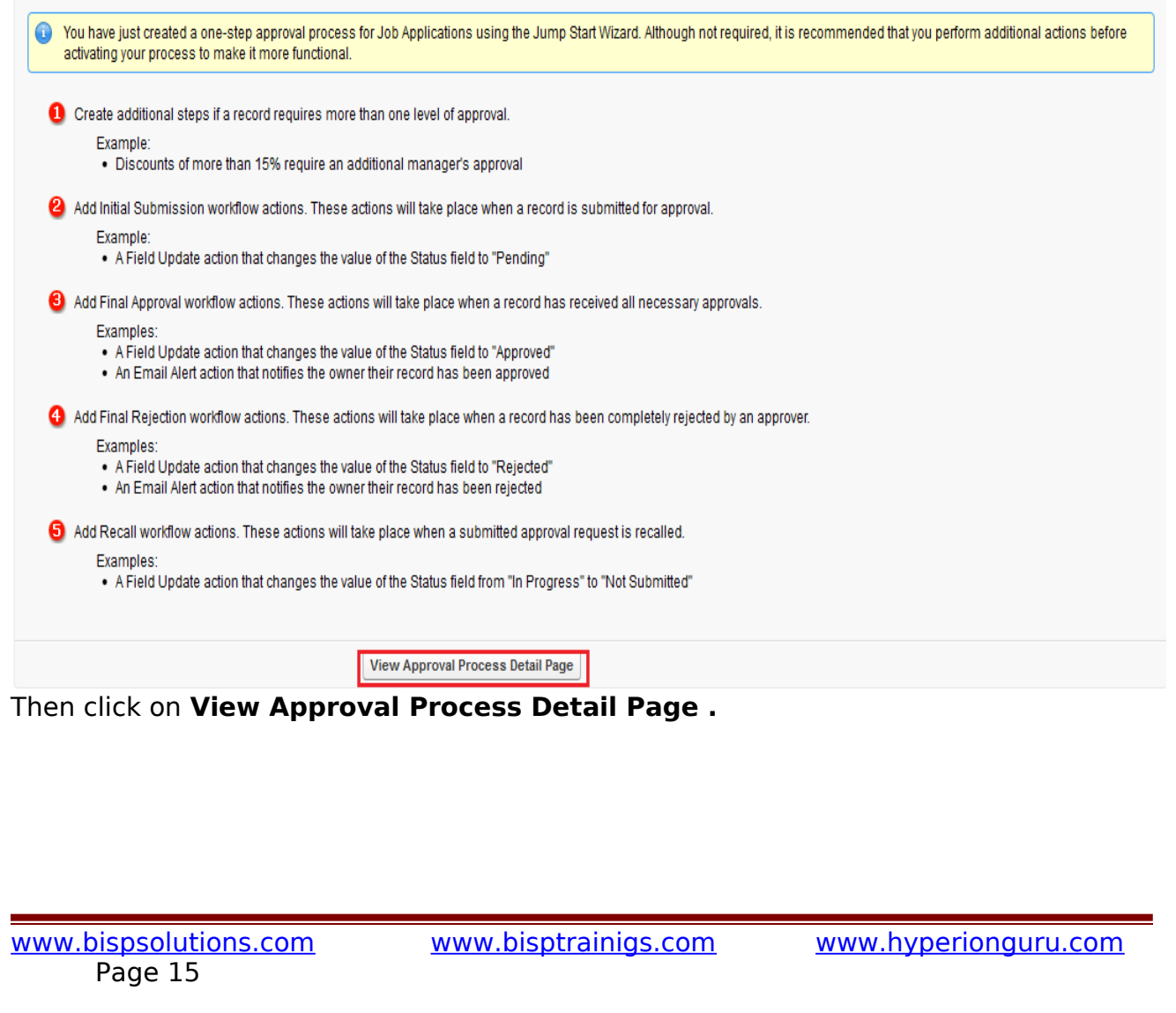

### **Step 4 :**

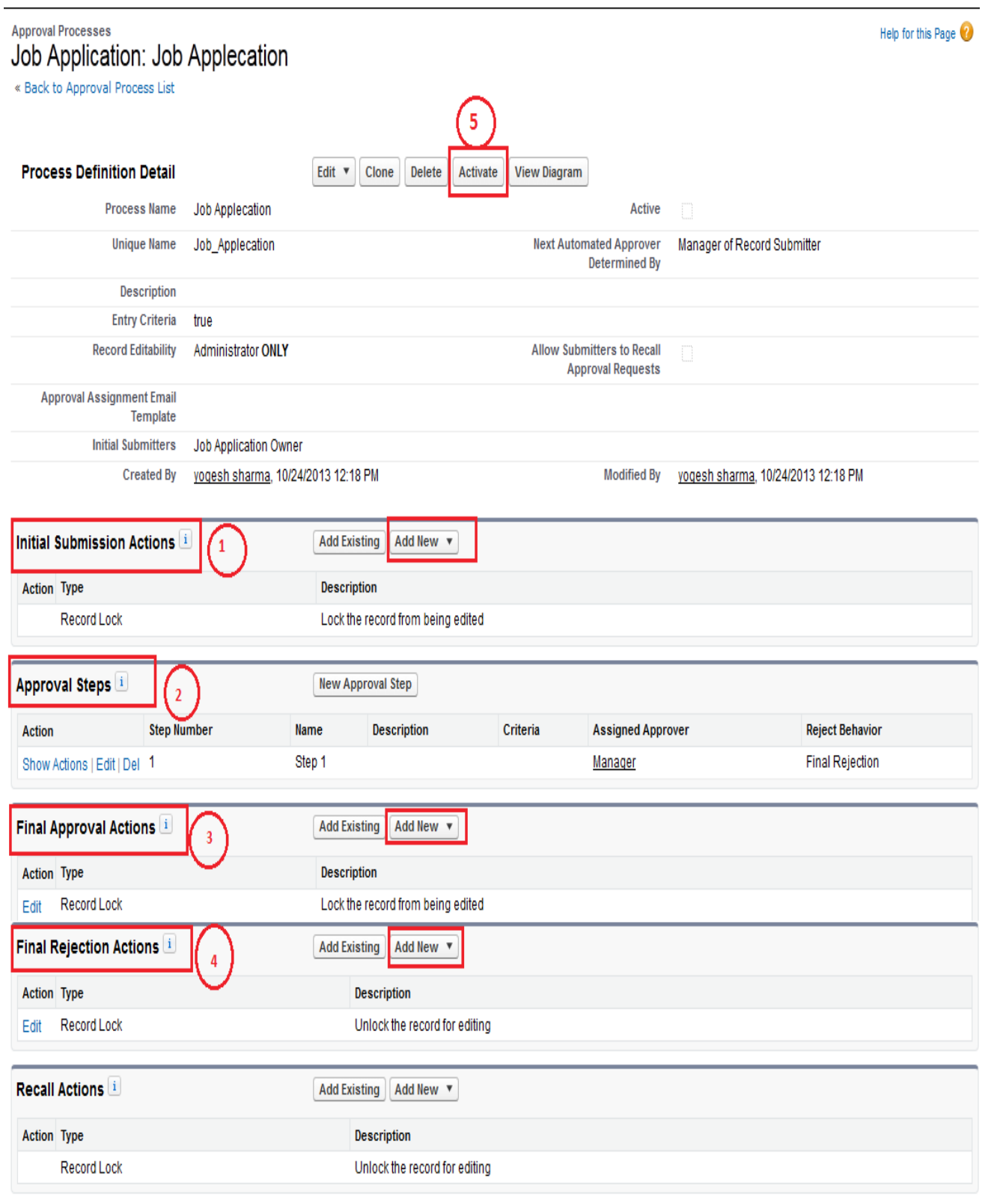

[www.bisptrainigs.com](http://www.bisptrainigs.com/) www.hyperionguru.com

#### <span id="page-16-2"></span>**1. Initial Submission Actions :** Click on Add New button. It opens in dropdown of four options

<span id="page-16-1"></span>Task, Email Alert, field Update, Outbound Message. select any one option. (Ex : Field Update).

<span id="page-16-0"></span>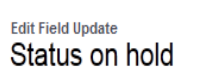

#### Help for this Page

Define the field update, including the object associated with the workflow rule, approval process, or entitlement process, the field to update, and the value to apply. Note that the field to update may be on a related object. Fields are shown only for the type that you select.

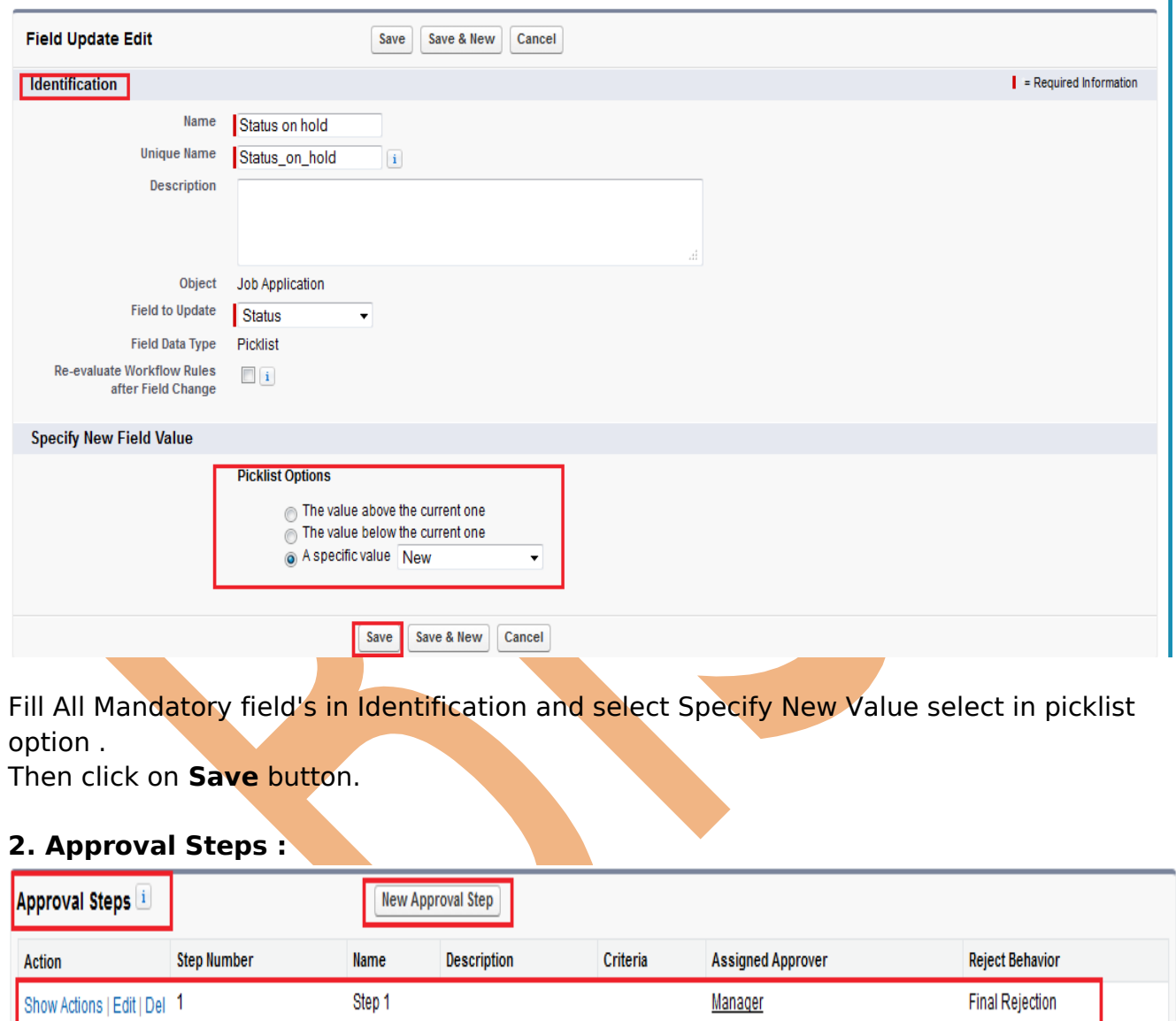

You can give approval setting by using Approval Steps, there is who can approve. and also add multiple Approval candidate by click New Approval Step. (Ex: I will Assign Approver authority give on Manager.)

### **3. Final Approval Actions :**

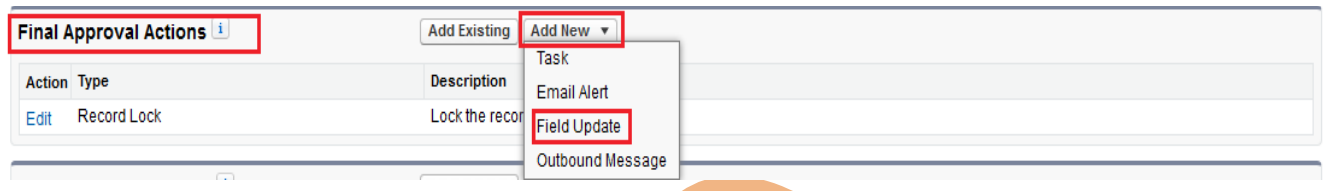

Final Approval Actions- There are two buttons **Add Exiting**, and **Add New** button click on **Add New** button, then click on Field Update in dropdown list.

<span id="page-17-0"></span>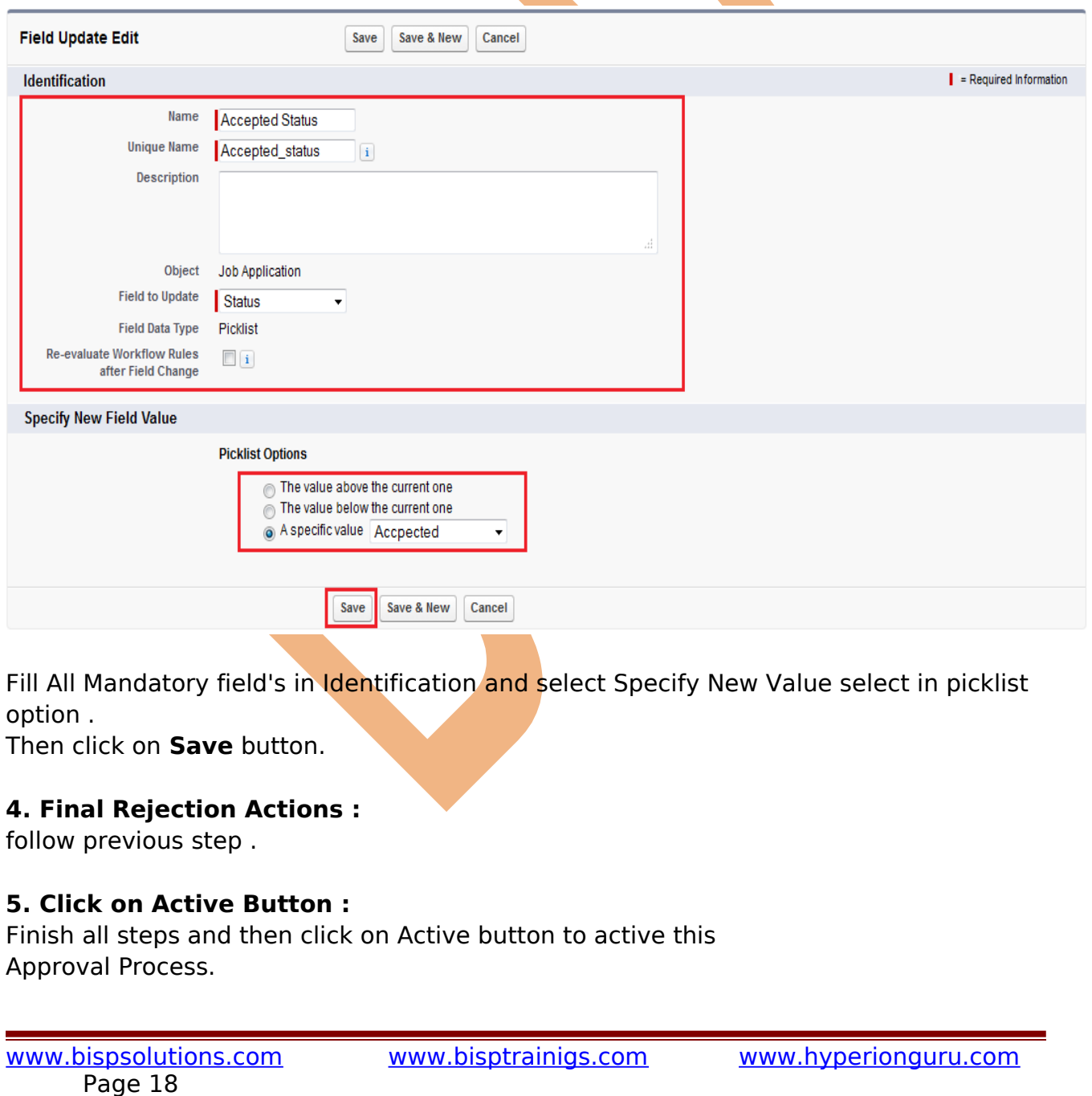

#### **Step 5 :**

After that you need to set page layout in Custom object (Ex: Job applications) Click on Custom object(Job Applications) > Select any Field(Job application) > then click on **Edit Layout** link.

Click on **Button** link then **Submit for Approval** button you can drag and drop.

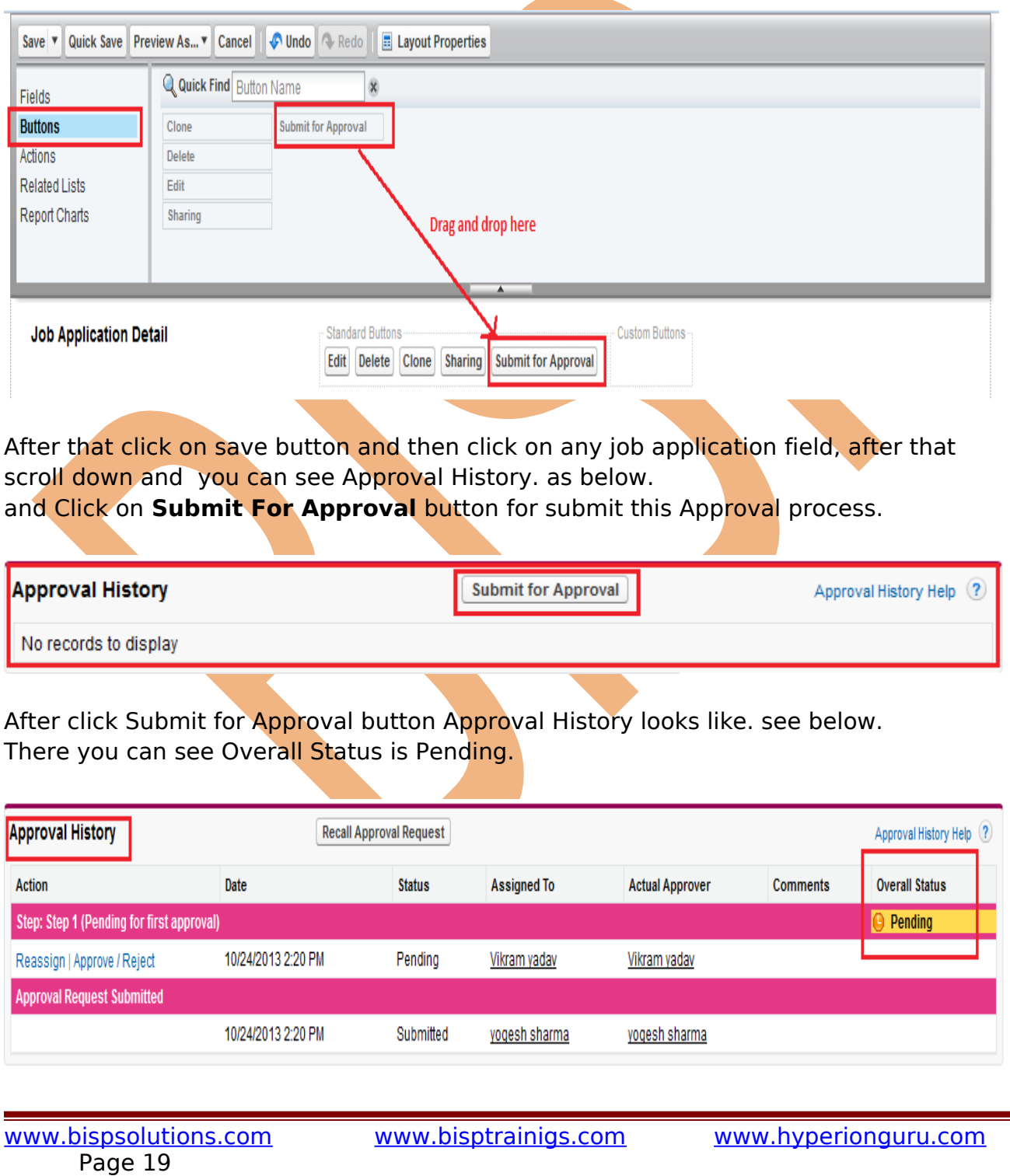

#### **Step 6 :**

This screen is Manager's screen. you can see below. Click on **Approve/Reject** link to Manage approve or Reject this Process.

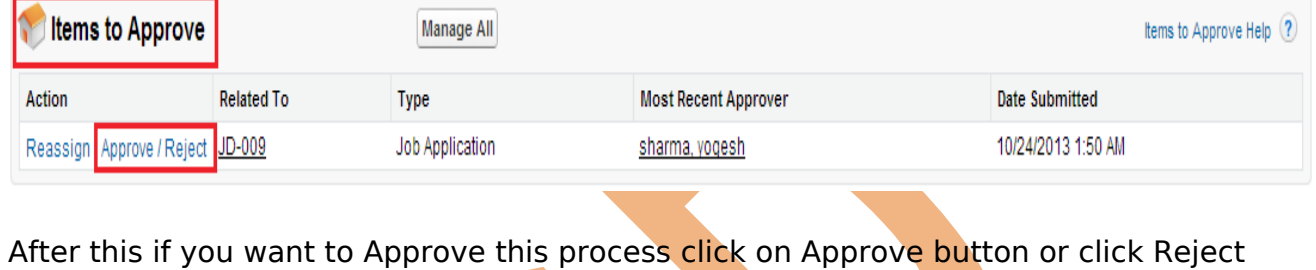

button for Reject this process.

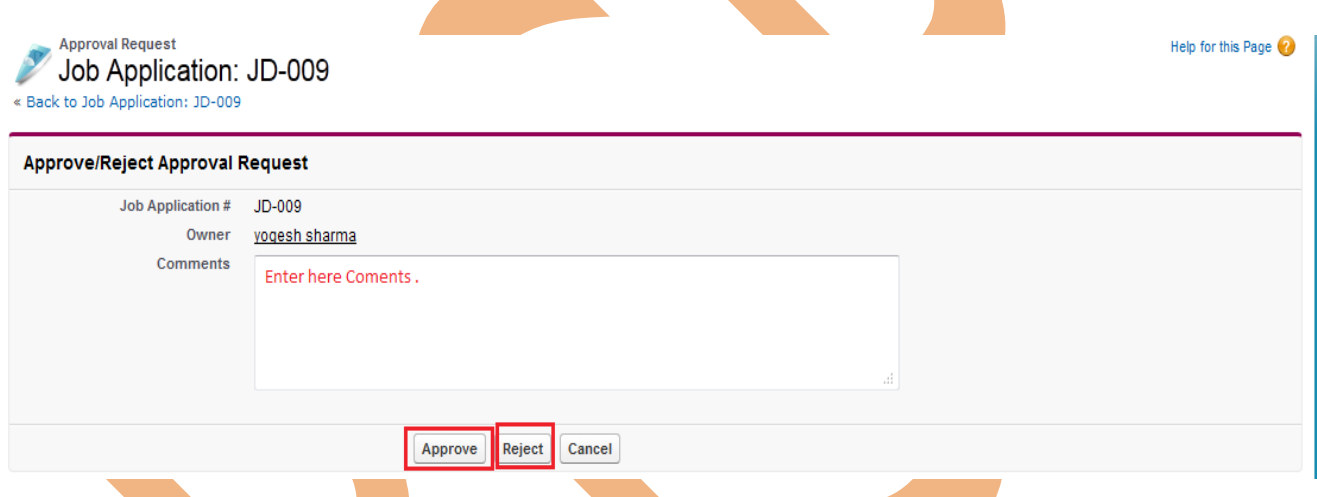

#### **Step 7 :**

After approve process by Manager you can see your page's approve status will be changed, see below. Then Overall Status is Approved.

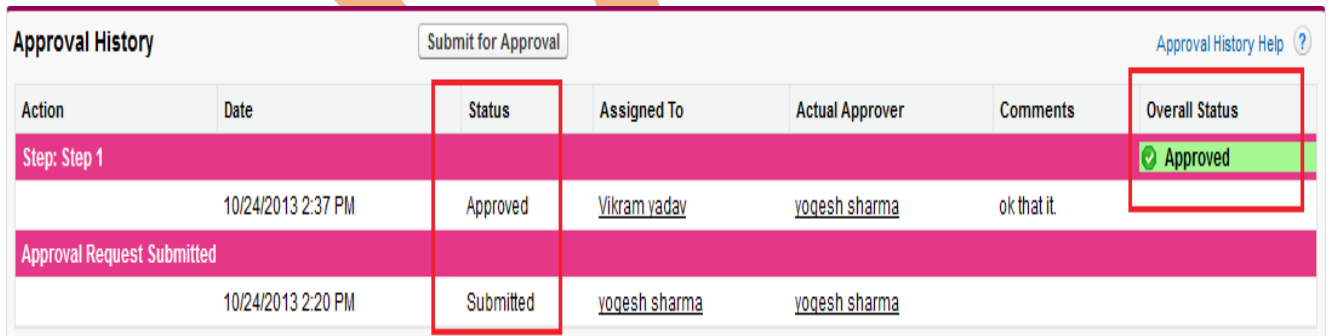

### **Flows**

In SalesFroce.com Visual Workflow lets you easily build and manage flows, which guide users through screens that collect and display information, create and update SalesForce records, and execute logic based on user input.

Administrators design and build flows using the Flow Designer's simple drag-and-drop user interface, then activate, manage, and maintain them. Users can run an active flow from a custom button, tab, link, or the flow URL.

#### **How to Create Flows :**

**Setup** > Create > Workflow & Approvals > Flows, Then click on New Flow, See below.

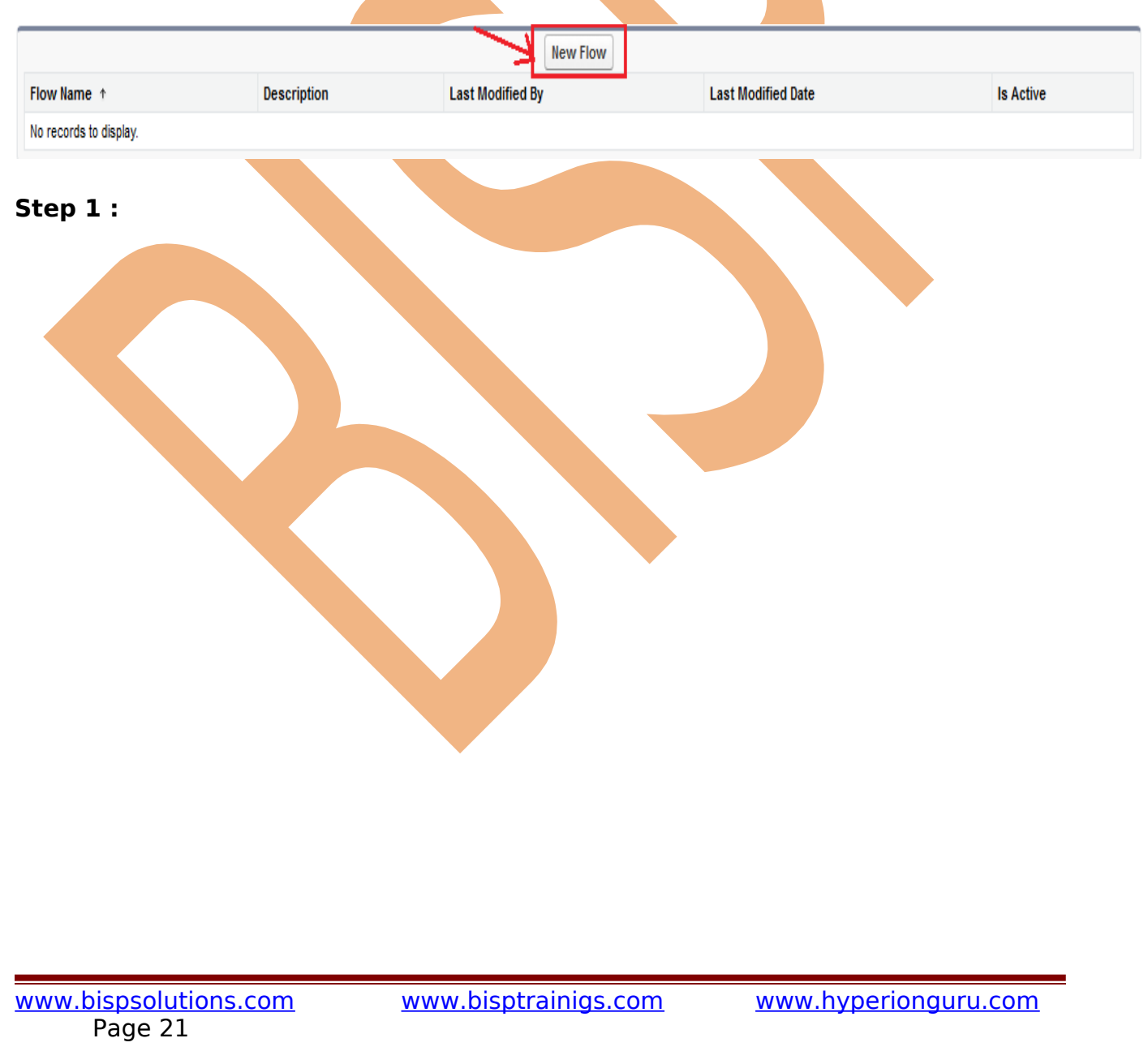

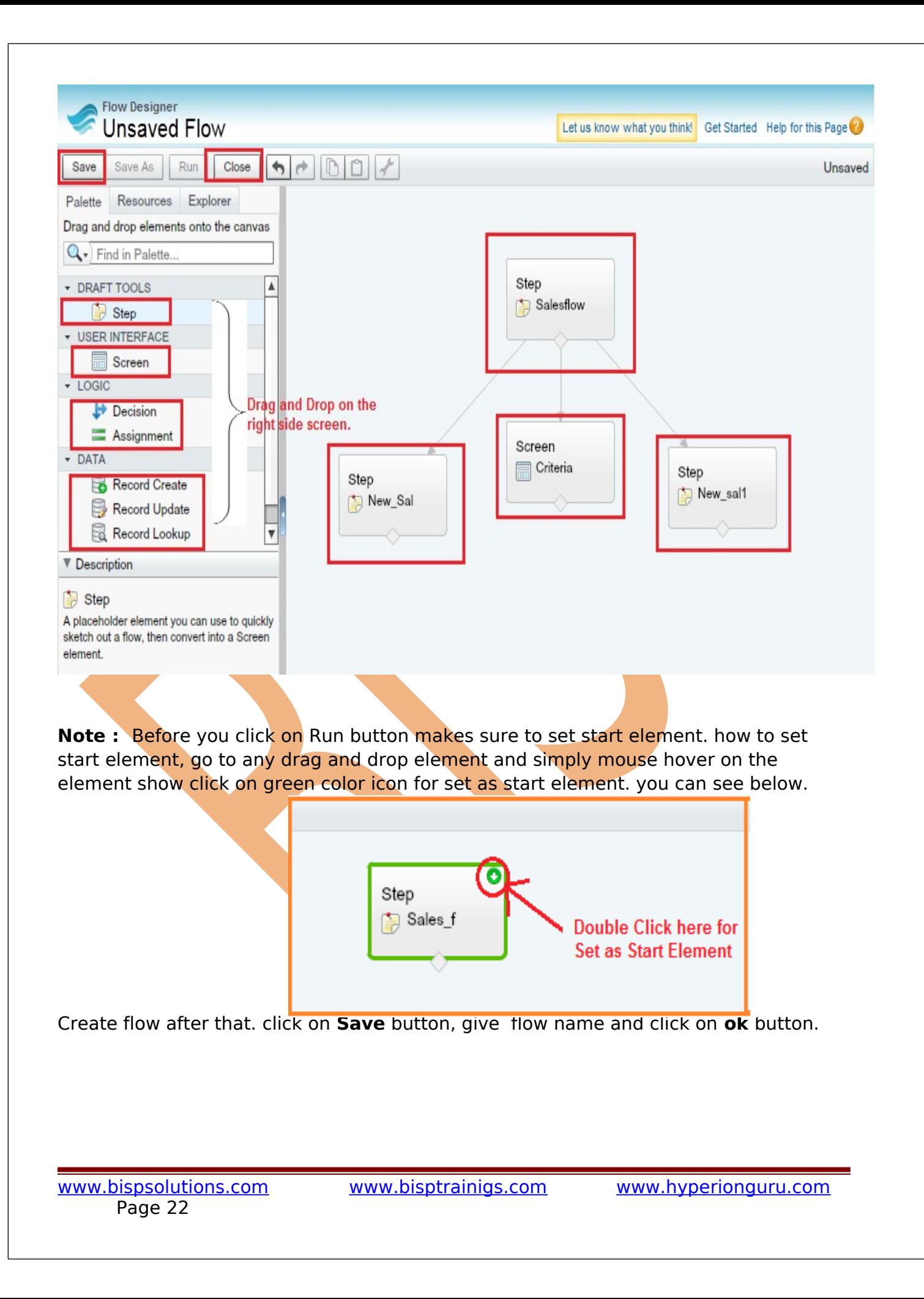

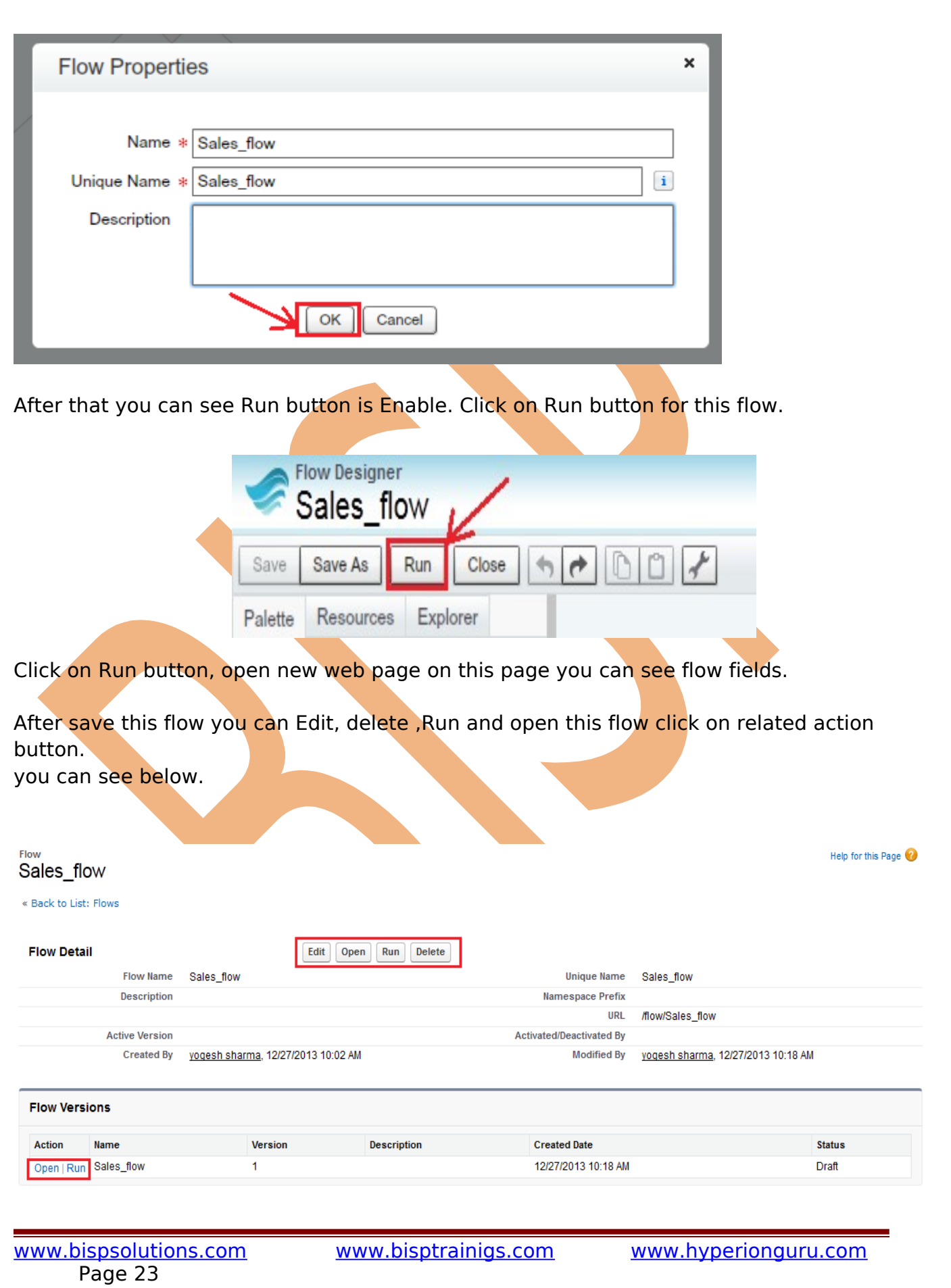

## <span id="page-23-2"></span>**Email Alerts**

## <span id="page-23-1"></span>**Email Alerts**

Email alerts are emails generated by a workflow rule or approval process and sent to designated recipients whenever specific business actions trigger the workflow rule or approval process. Must specify an email template for email alerts.

<span id="page-23-0"></span>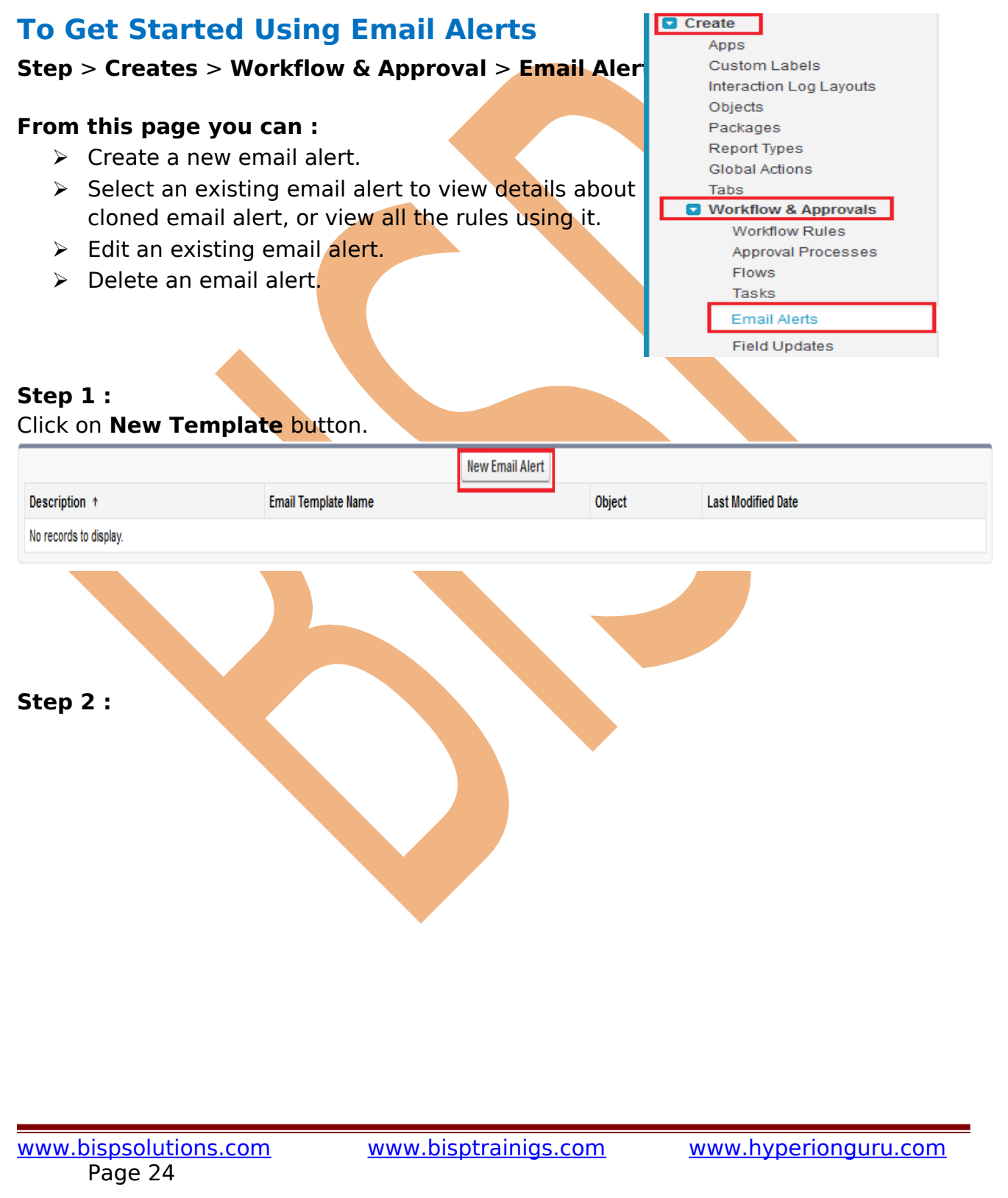

#### **Edit Email Alert** Inform to all

#### Help for this Page

Create an email alert to associate with one or more workflow rules, approval processes, or entitlement processes. When changing an email alert, any modifications will apply to all rules, approvals, or

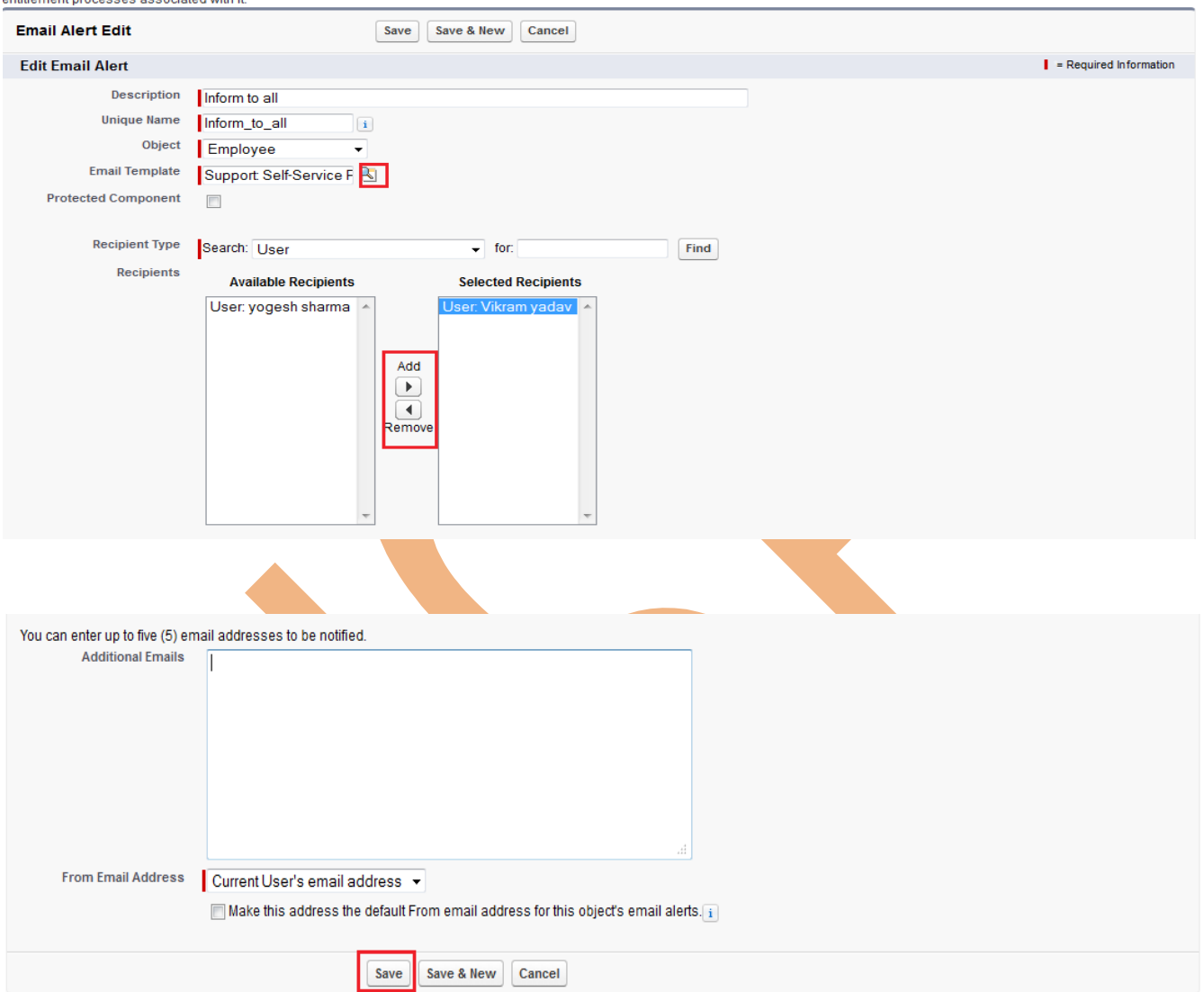

- 1. Enter a description.
- 2. Enter a unique name to refer to this component in the API.
- 3. choose the object for this email alert If available in dropdown.
- 4. Choose an email template.
- 5. Select Protected Component to mark the alert as protected if it is part of a Managed - Released package, If available.
- 6. Select who should receive this email alert. Depending on your organization settings and the object you selected, some options in this list may not be available.
- 7. Select the recipients who should receive this email alert in the Available Recipients list and click **Add**.
- 8. Enter up to five additional email addresses.

9. You can change the From Email Address, selecting in dropdown list. 10. Click **Save** button.

#### <span id="page-25-1"></span>**Workflow Daily Email Limit**

The daily limit for emails sent from workflow and approval-related email alerts is 1000 per standard SalesForce license per organization. The overall organization limit is 2000000. If the default workflow user isn't set, then the warning email is sent to an active system administrator.. When the daily limit is reached, a warning email goes out to the default workflow user.

### <span id="page-25-0"></span>**Tasks**

Tasks are the templates that workflow rules use when automatically assigning tasks to users.

**Step** > **Creates** > **Workflow & Approval** > **task** , Click on **New Task** button.

#### All Tasks

Tasks are the templates that workflow rules use when automatically assigning tasks to users.

View: All Tasks v Create New View

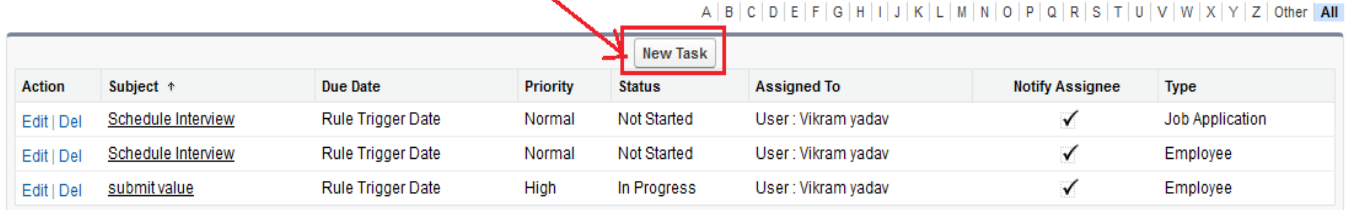

Help for this Page

### **Step 1 :** Select object name and click on **Next** button.

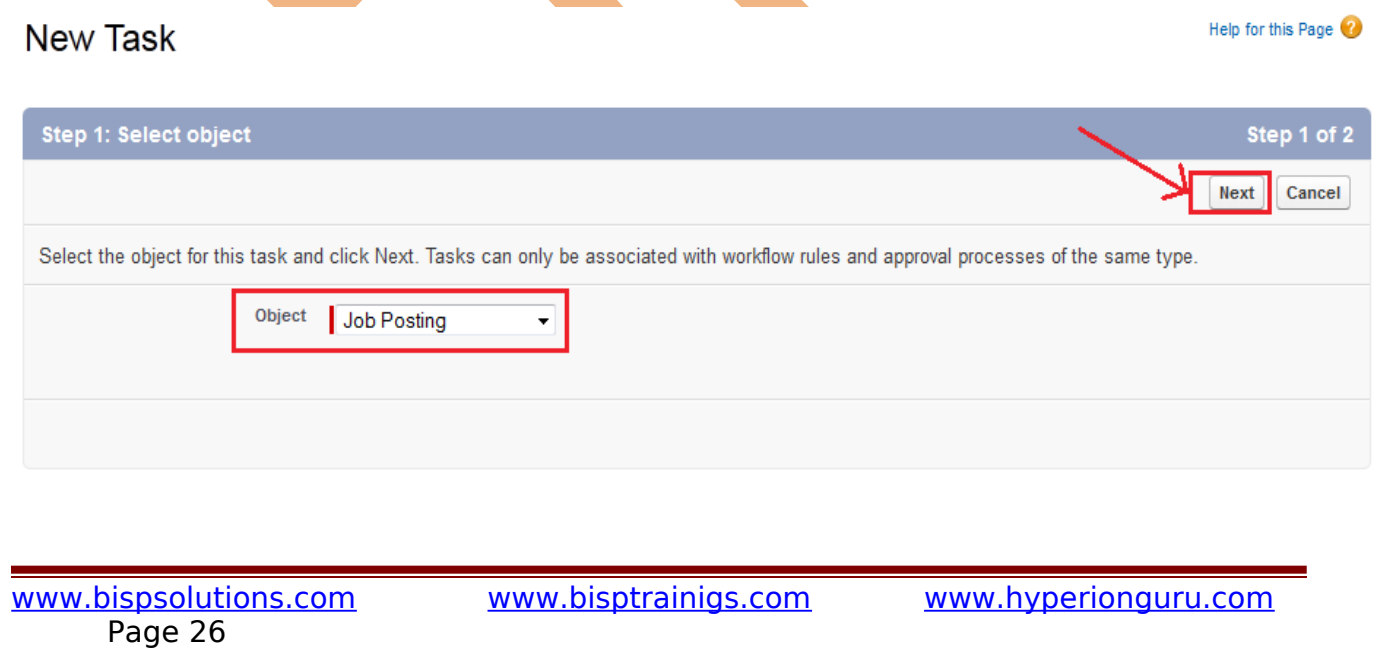

**Step 2 :** Fill Assign to, subject, due date, status, priority, checked Notify Assignee, protected component then click on **Save** button.

<span id="page-26-0"></span>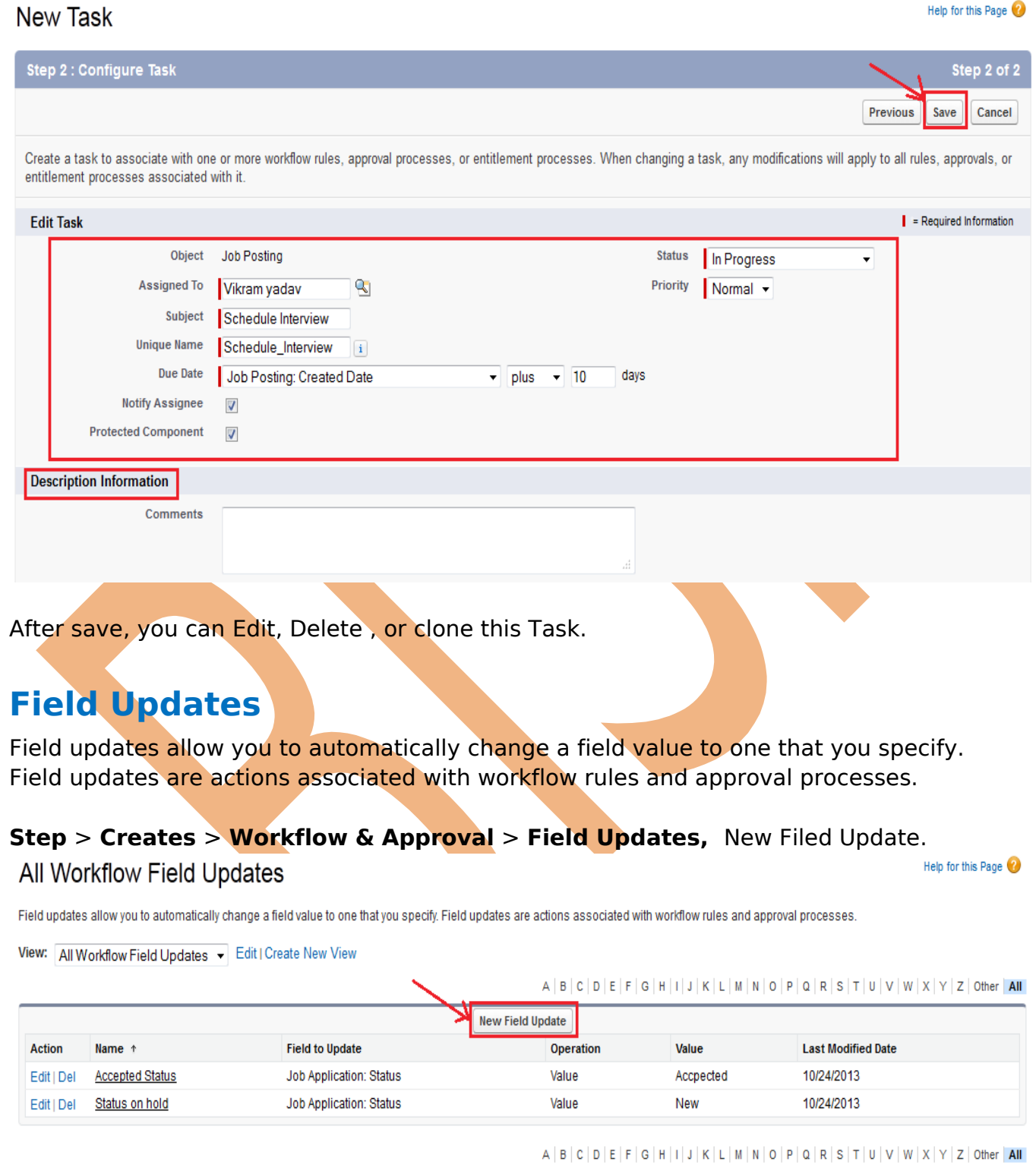

**Step 1 :** Fill all fields, select object name filed status and click on Save button. after saving this page you can Edit or Delete this page.

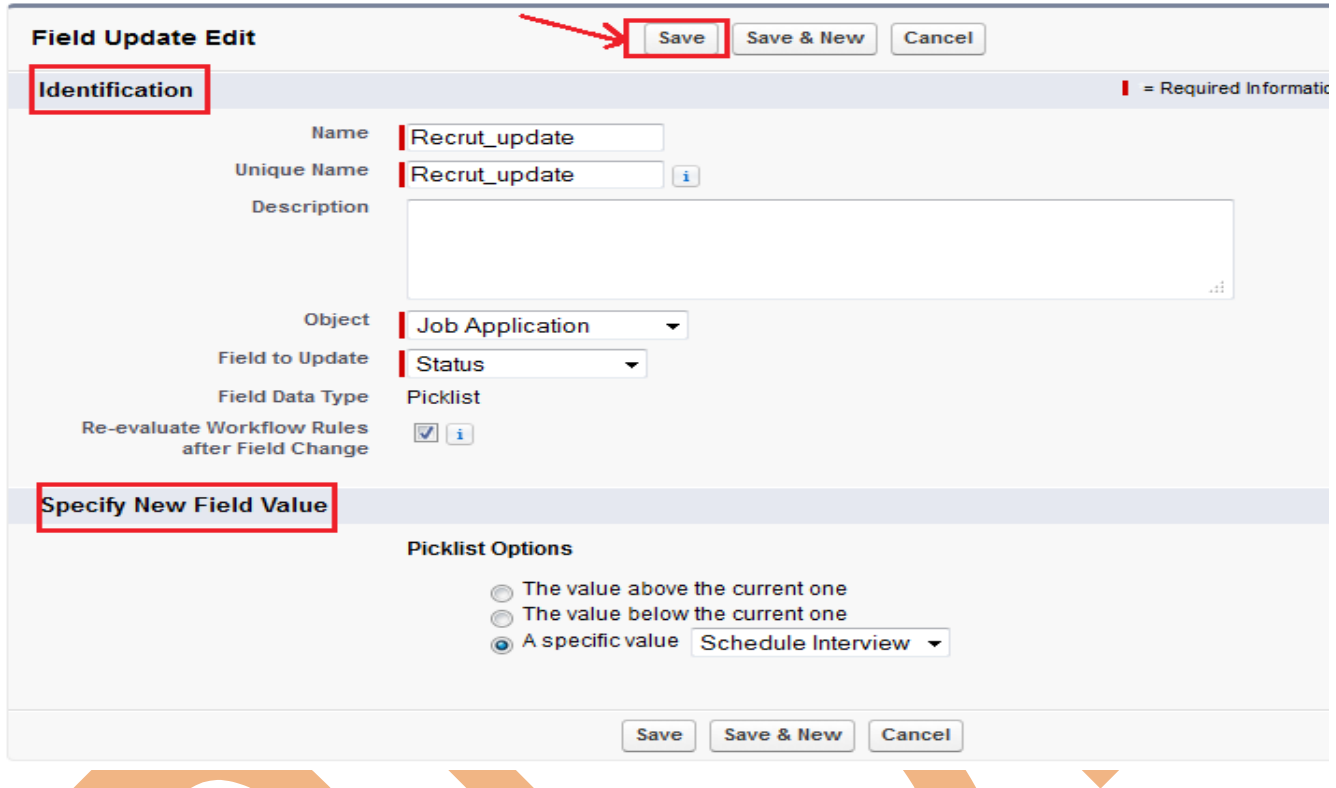

## <span id="page-27-0"></span>**Outbound Messages**

Outbound Messages are SOAP transactions that salesforce.com automatically sends to external systems when triggered.

**Step** > **Creates** > **Workflow & Approval** > **Outbound Messages,** click on New Outbound Message.

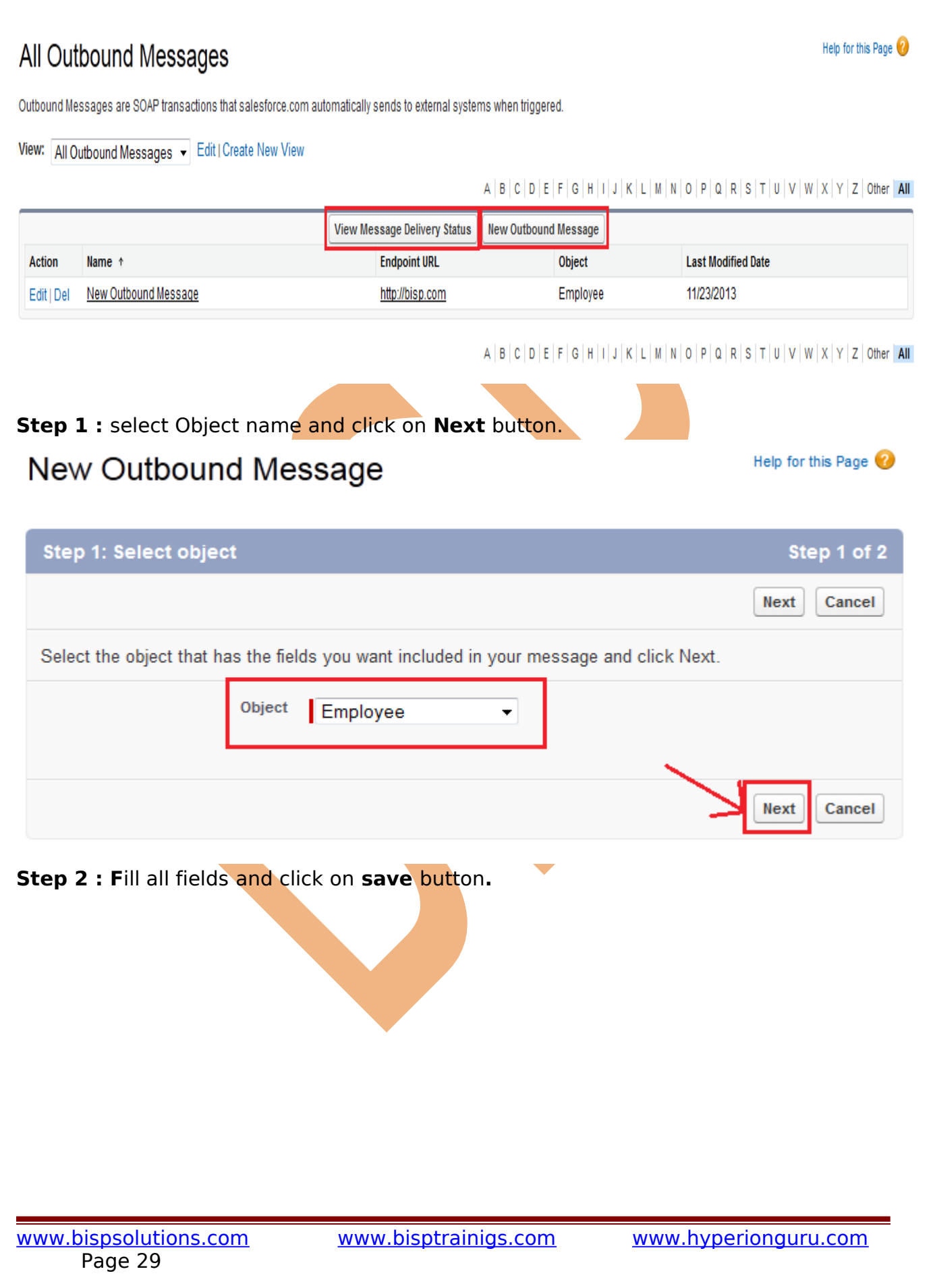

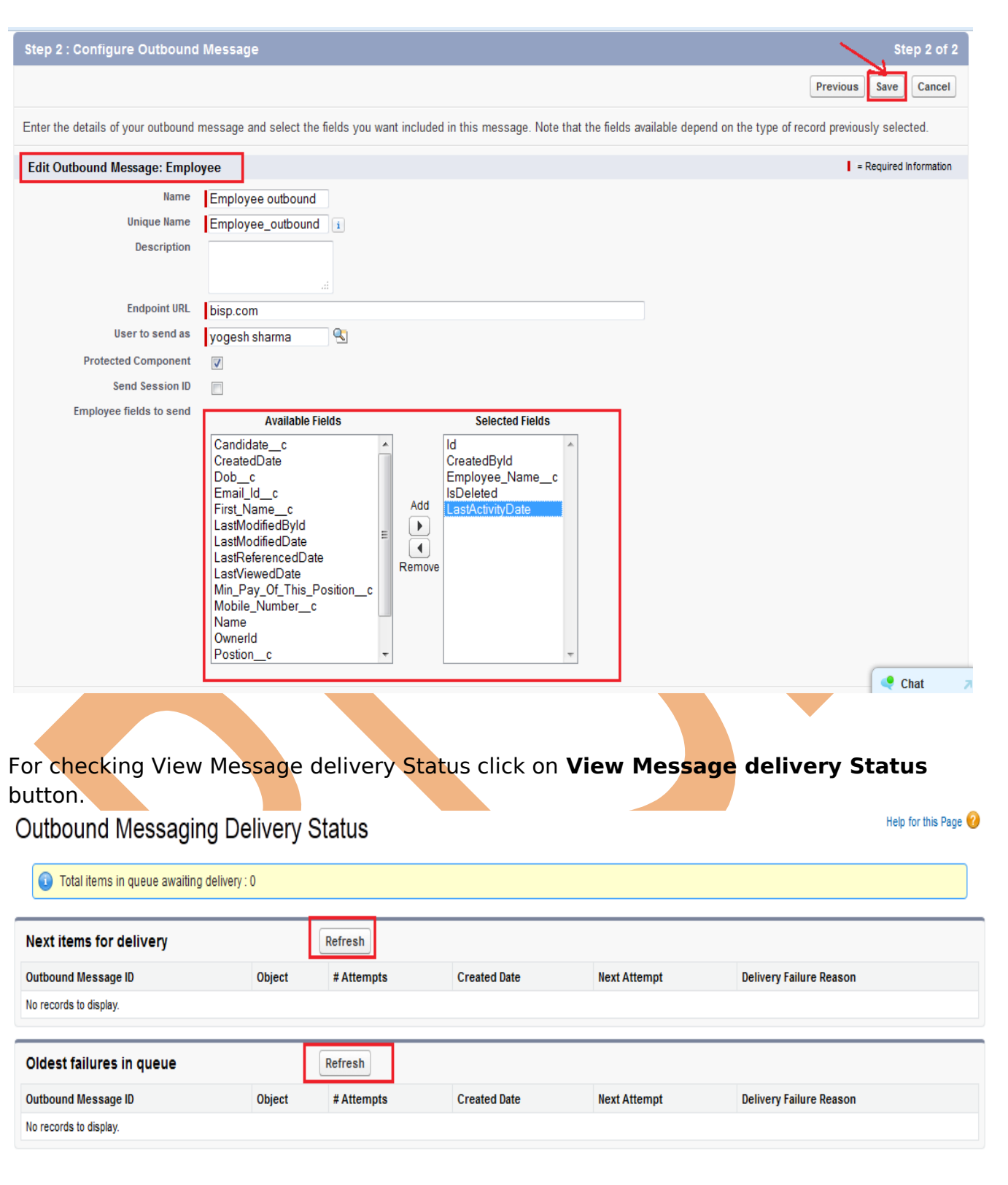

## <span id="page-29-0"></span>**Settings**

**Step** > **Creates** > **Workflow & Approval** > **Settings,** Set Default user and click on **Save** button.

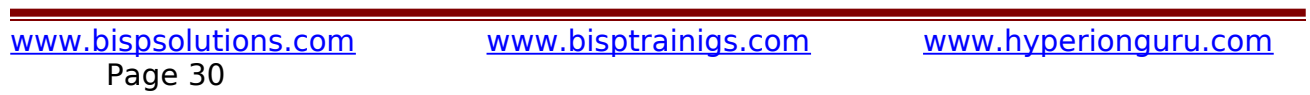

## Workflow & Approvals Settings

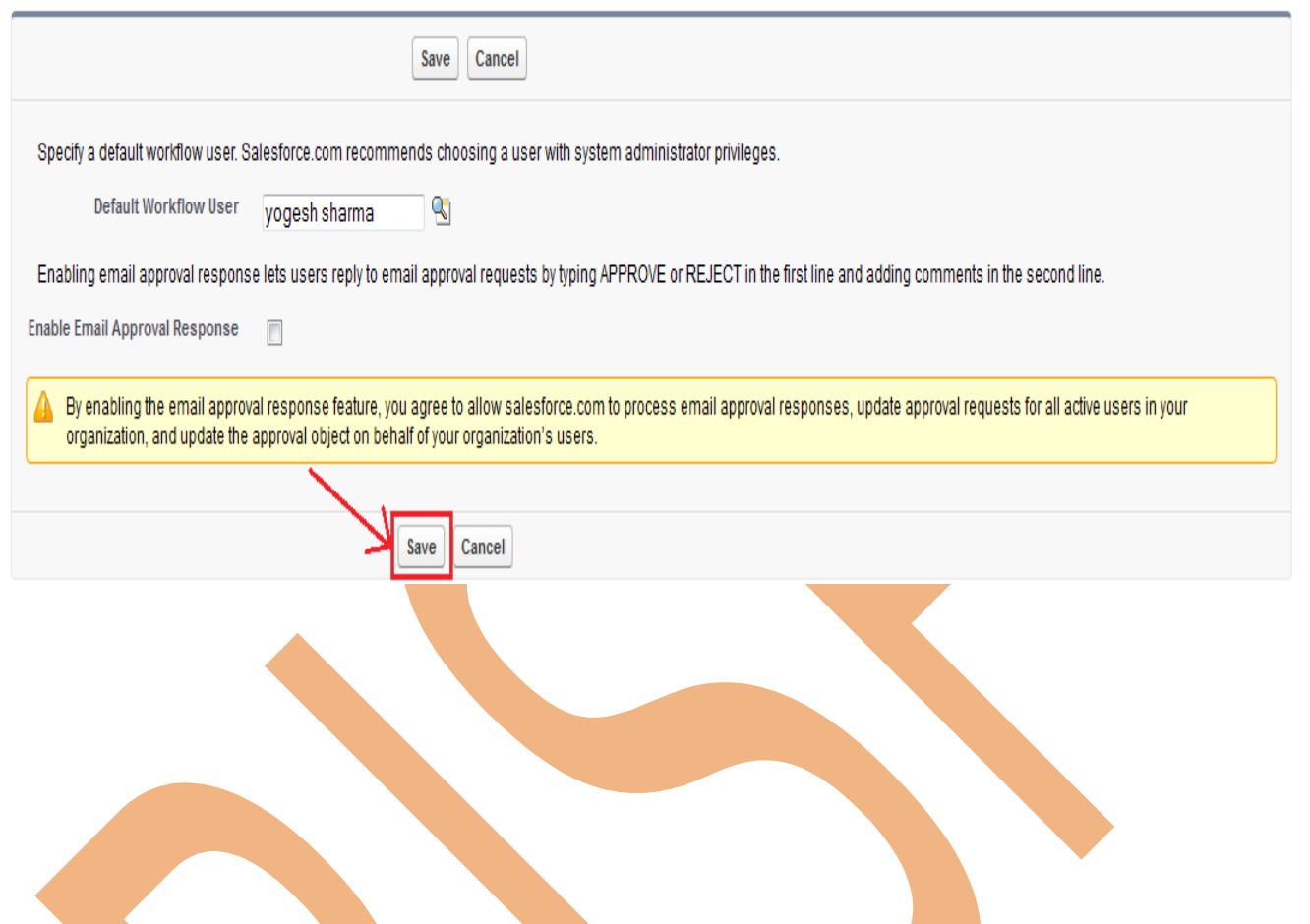

## <span id="page-30-0"></span>**Leads**

SalesForce is a CRM software company, which allows its users to keep track of correspondence, data and sales for their business contacts in 1 place. Carefully managing **leads** before they convert into accounts, contacts and opportunities can result in a more streamlined selling process, with sales reps working more productively and efficiently.

#### **How To create Leads :**

After login you can see some tab there is one tab is **Leads** click on this tab after then click on **New** button.

Help for this Page

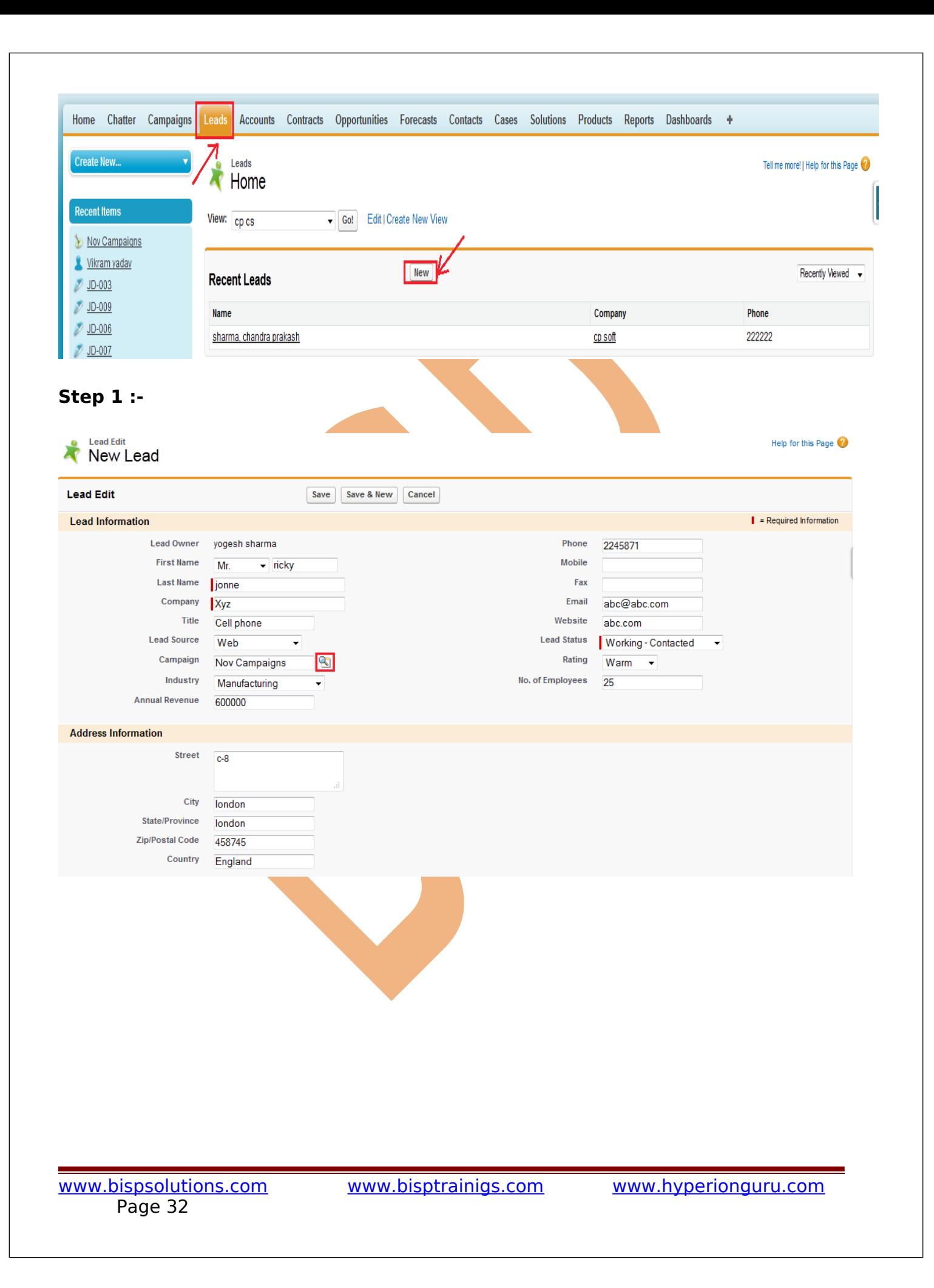

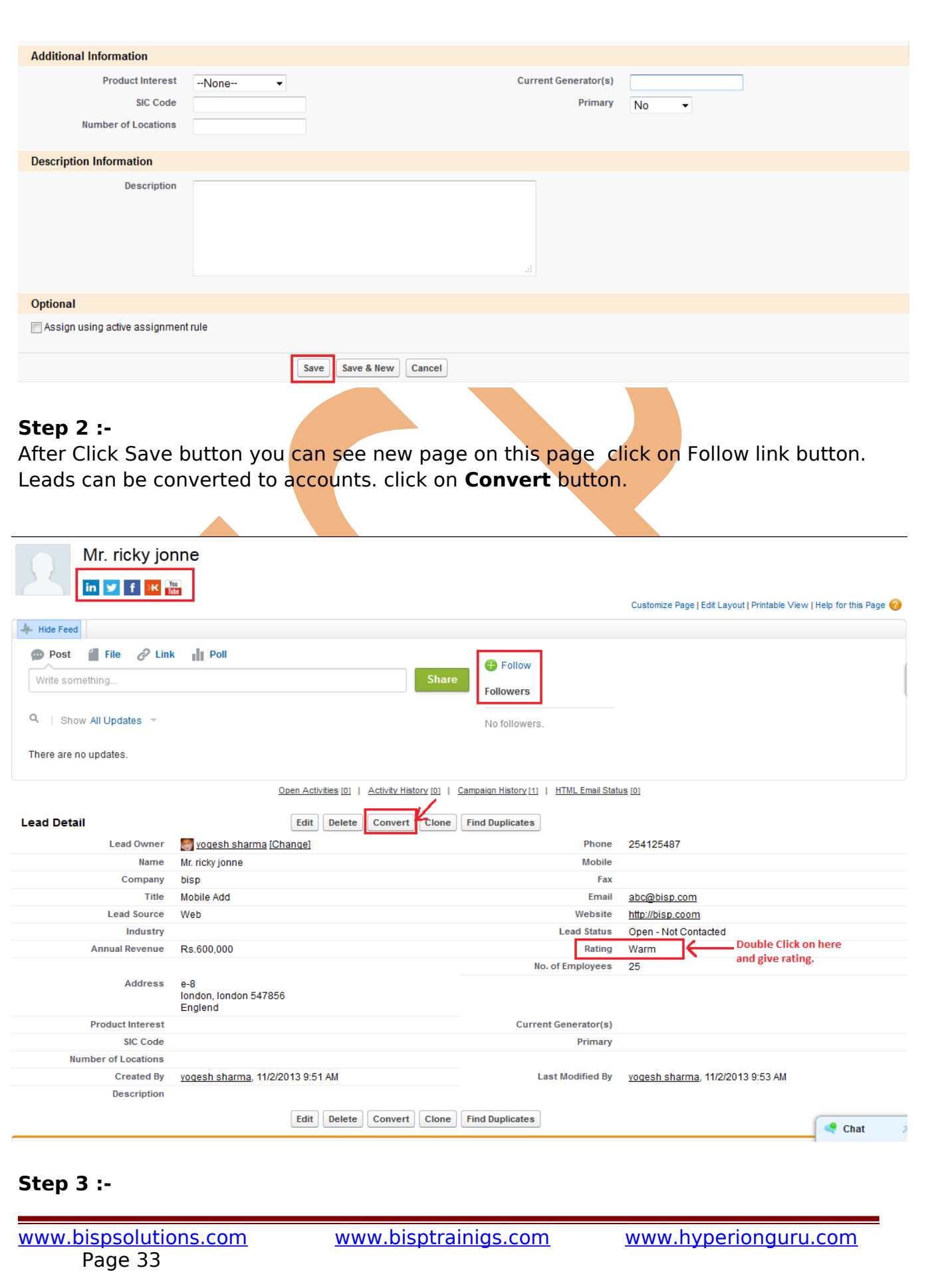

Leads can be converted to accounts, contacts, opportunities, and followup tasks. You should only convert a lead once you have identified it as qualified. After this lead has been converted, it can no longer be viewed or edited as a lead, but can be viewed in lead reports.

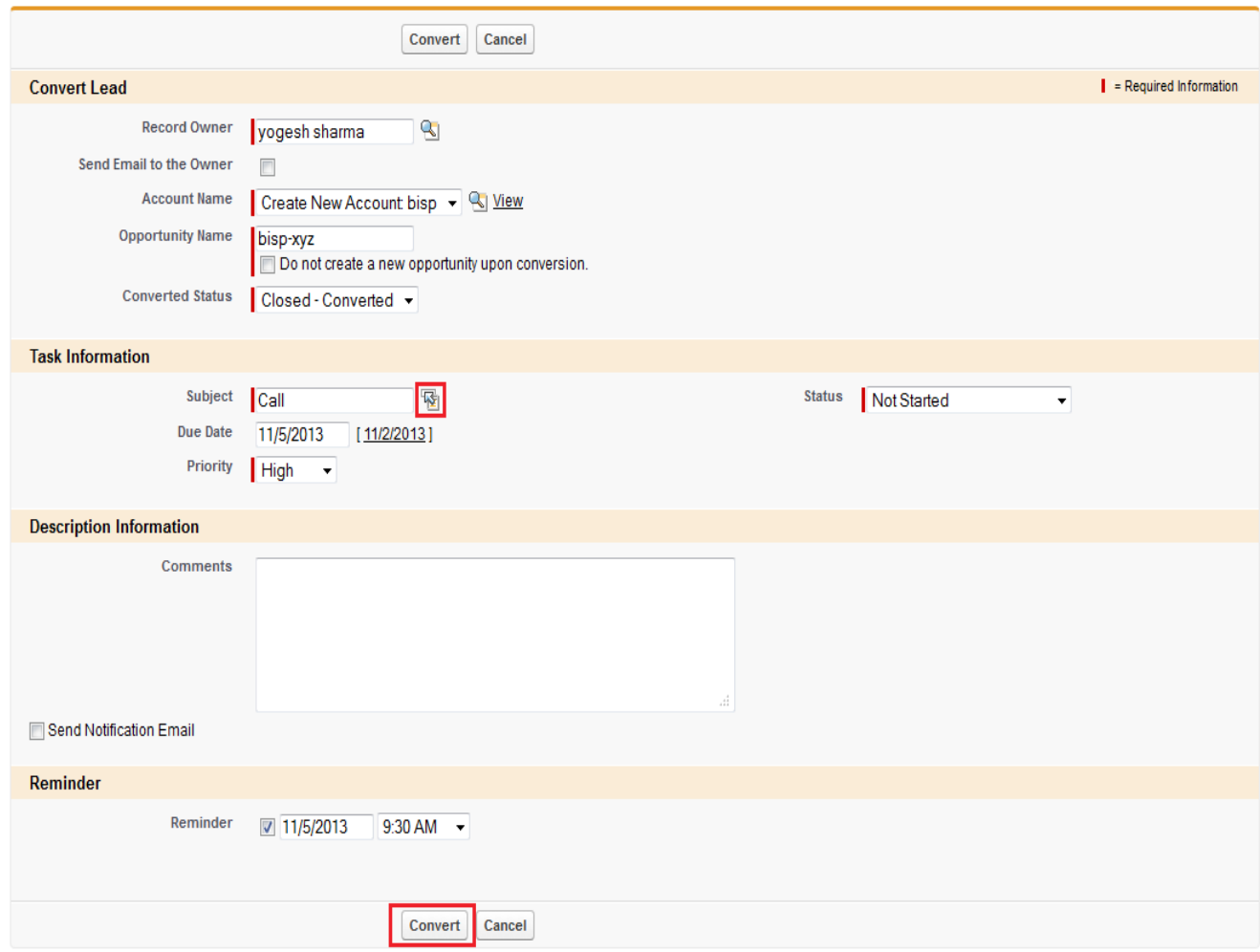

## <span id="page-33-1"></span>**Web-to-Lead Setup**

Using pre-existing pages on your company's website, you can capture contact and profile information from users and automatically generate new leads in salesforce.com, enabling you to respond in real-time to customer requests.

### <span id="page-33-0"></span>**How To Go Web-to-Lead Setup :**

Click **Setup** -> **Customize** -> **Web-to-Lead**

<span id="page-34-1"></span>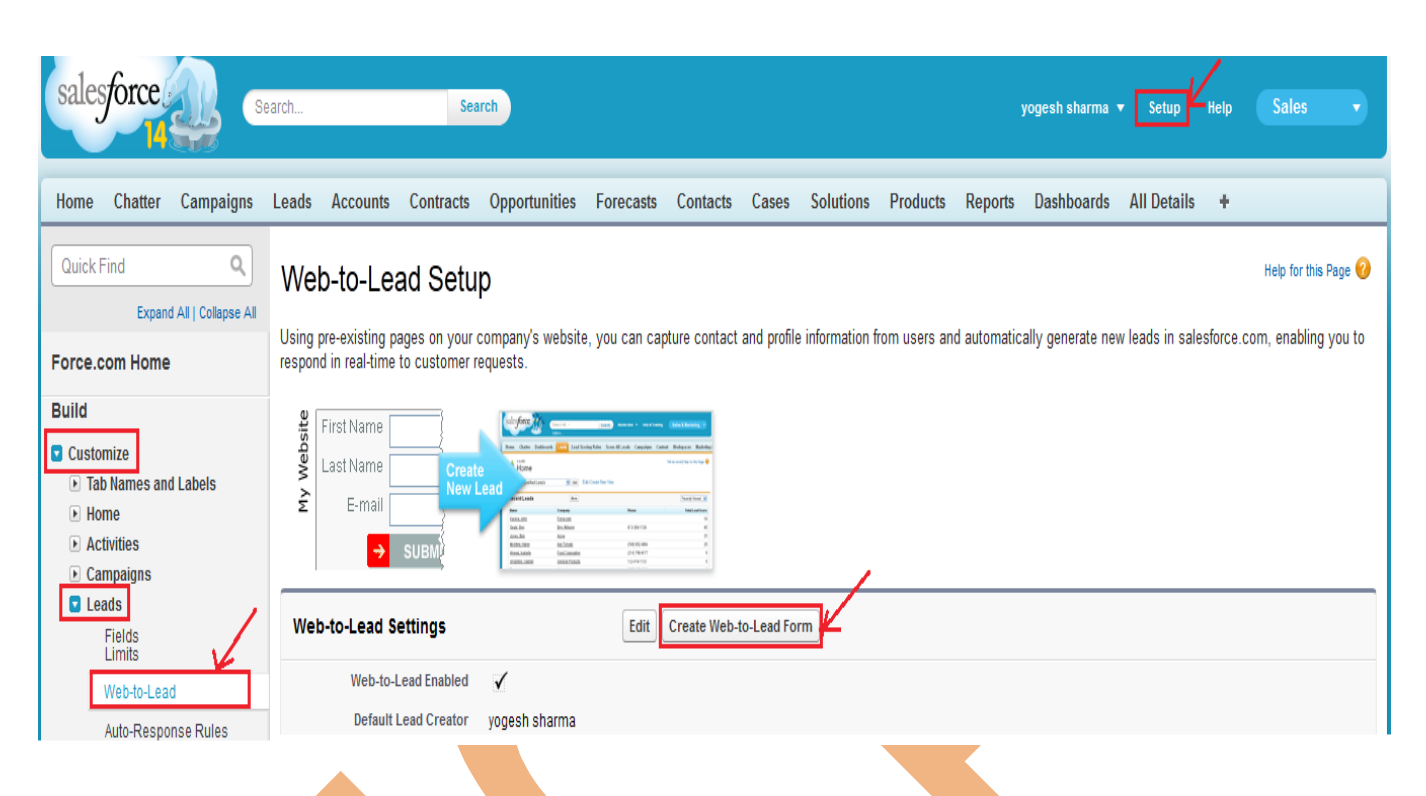

**Step 1 :-** Select Fields in available list click on add button enter Return URL name then click on **Generate** button.

<span id="page-34-0"></span>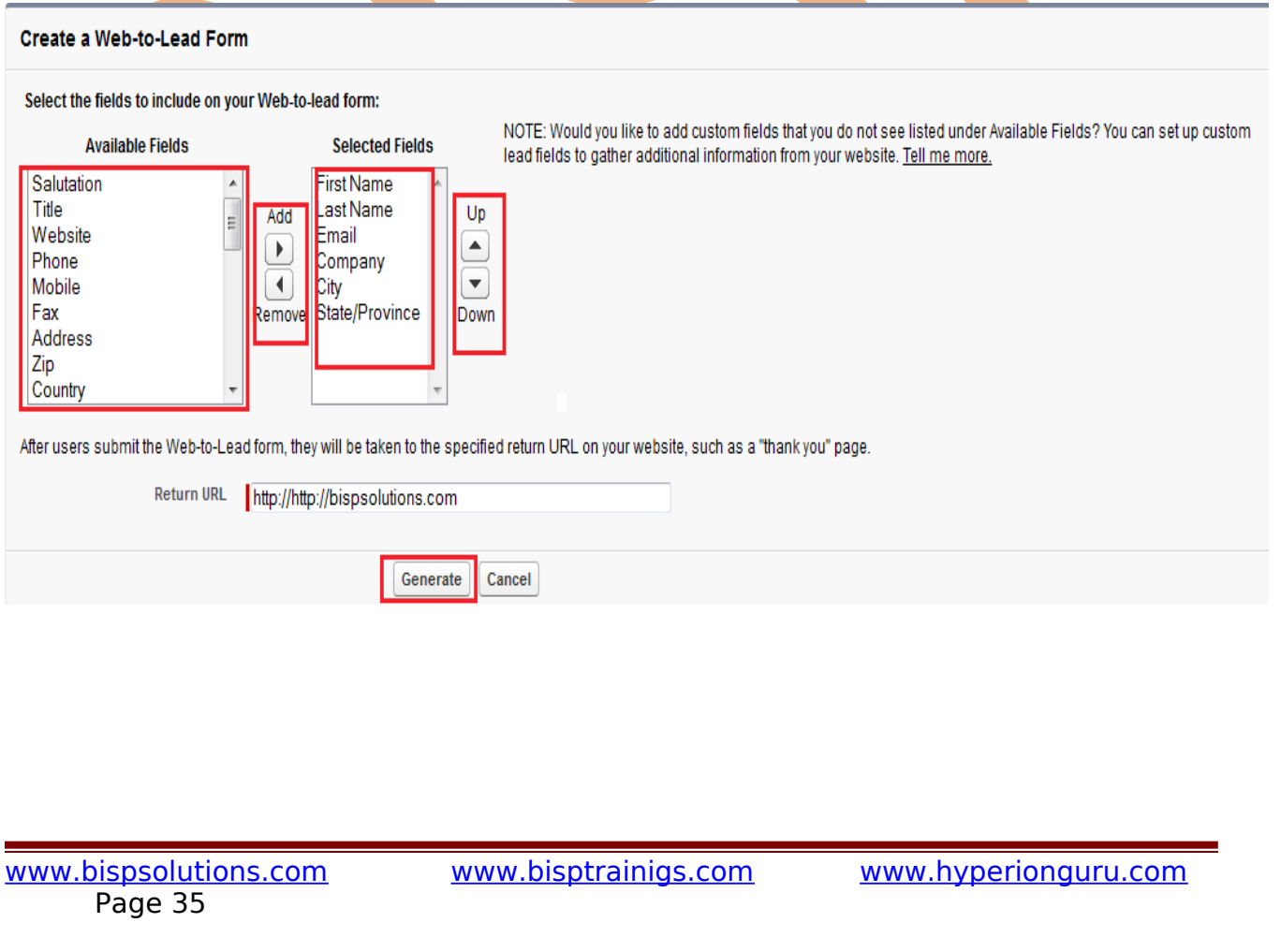

#### **Step 2 :-**

Select all code and copy and paste with in  $\lt$ html> There is paste all code  $\lt$ /html> after pasting this code, make this code all you can add any web page for advertisement.

#### <span id="page-35-1"></span>**Create a Web-to-Lead Form**

#### Copy and paste the sample HTML below and send it to your webmaster.  $21 - 1$  $-$ <!-- NOTE: Please add the following <META> element to your page <HEAD>.  $\rightarrow$  $\rightarrow$ <!-- character set of your HTML page.  $\rightarrow$  $\epsilon$ !-- $\rightarrow$ <META HTTP-EQUIV="Content-type" CONTENT="text/html; charset=UTF-8">  $\left\langle 1 - \right\rangle$  $\rightarrow$ <!-- NOTE: Please add the following <FORM> element to your page. **Select All Code and**  $-15$ copy <form action="https://www.salesforce.com/servlet/servlet.WebToLead?encoding=UTF-8" method="POST"> <input type=hidden name="oid" value="00D90000000000X9"> <input type=hidden name="retURL" value="http://http://bispsolutions.com">

Finished

## <span id="page-35-0"></span>**Cases**

A case is a description of a customer's problem, feedback, or question. Use cases to track and solve your customers' issues. You can quickly create, edit, locate, and view cases from the Cases tab. To gather customer feedback from your company's website and customer emails.

#### **How To Create Case :**

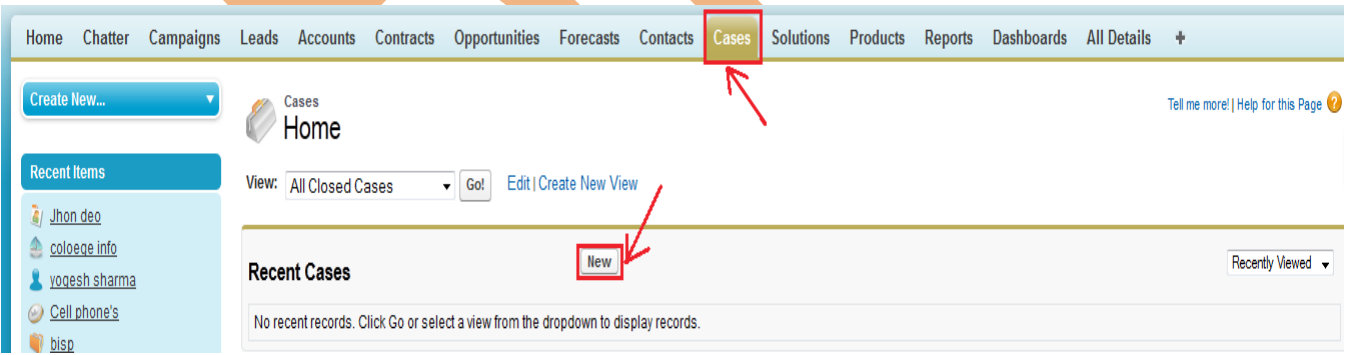

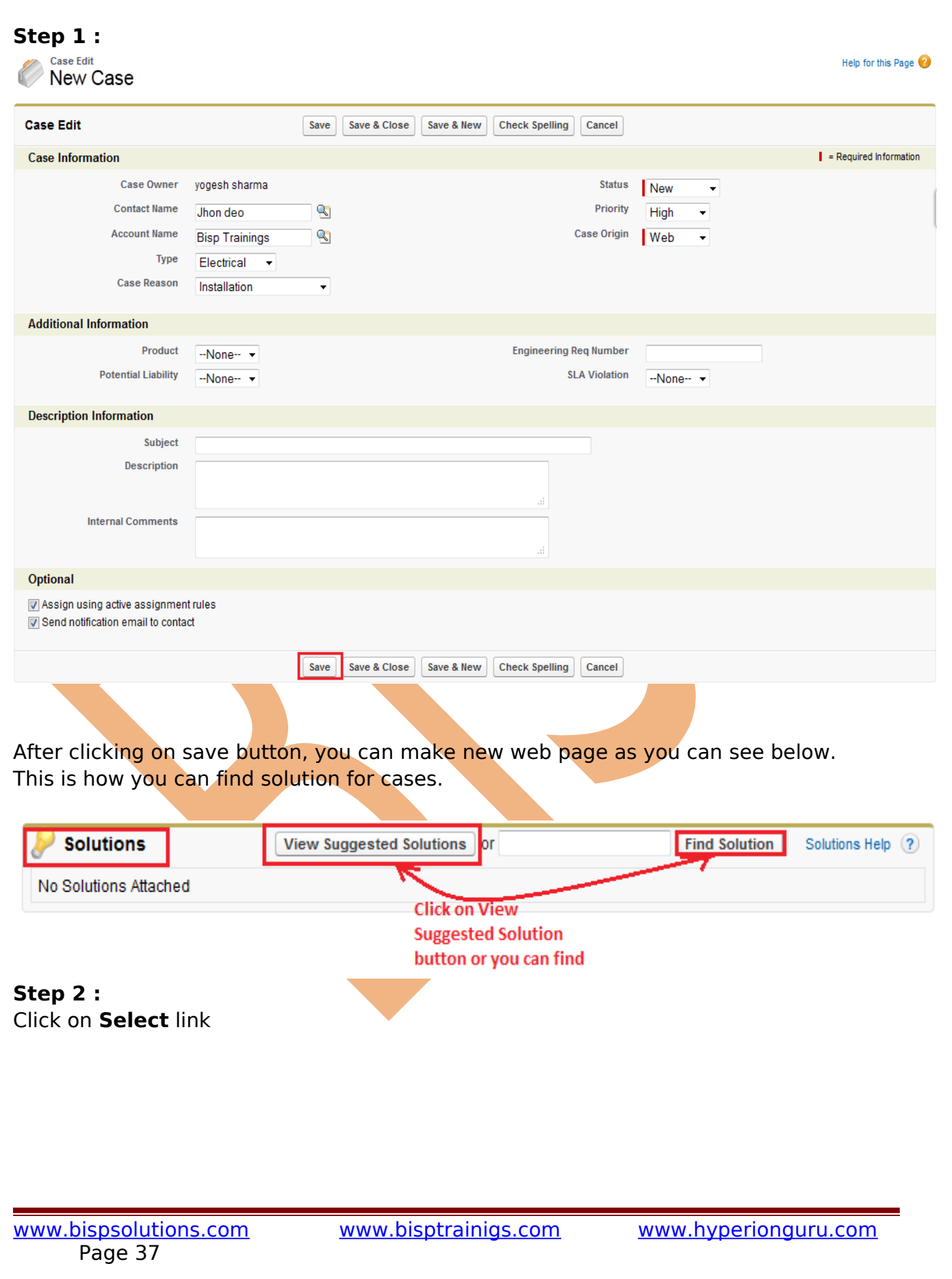

# **Example 26 Solution for Case 00001026**

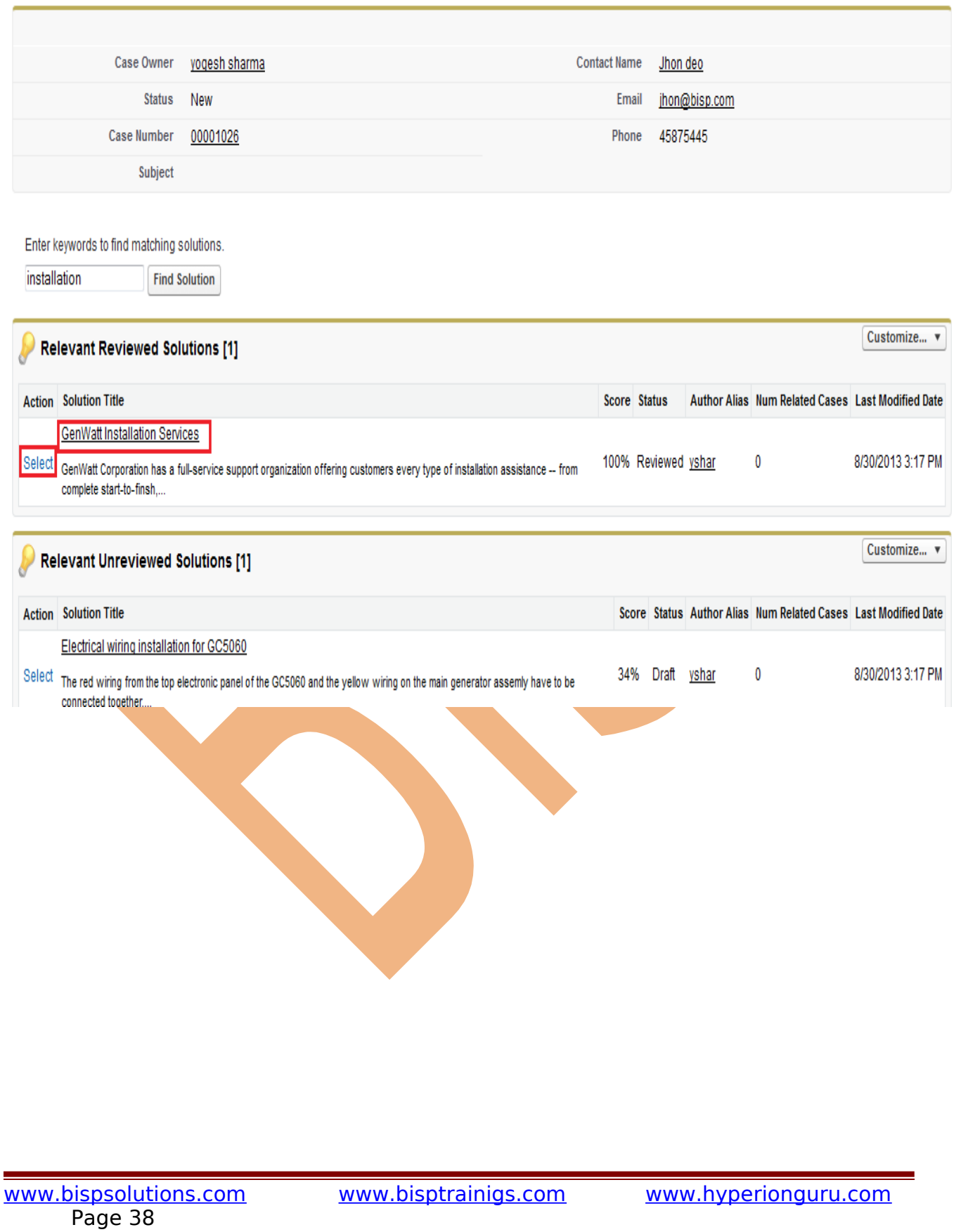